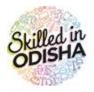

# **Odisha Skill Development Authority**

Government of Odisha

# Skill Competition USER MANUAL

# CONTENTS

| 1. |     | Ove   | rview   | ٢                               | 4  |
|----|-----|-------|---------|---------------------------------|----|
| 2. |     | How   | v to ge | et Started                      | 4  |
|    | 2.  | 1     | Logi    | n to the Web Portal             | 4  |
|    | 2.  | 2     | Sign    | ı In                            | 5  |
|    |     | 2.2.  | 1       | How to Sign In                  | 5  |
| 3. |     | Das   | hboa    | rd                              | 6  |
| 4. |     | Man   | nage S  | Skill competition               | 7  |
|    | 4.  | 1     | Man     | age Registration Event          | 7  |
|    |     | 4.1.  | 1       | Add Event                       | 7  |
|    |     | 4.1.  | 2       | View Registration Event         | 8  |
|    | 4.: | 2     | Appl    | ly process of skill competition | 9  |
|    |     | 4.2.  | 1       | Applicant Registration1         | 0  |
|    |     | 4.2.2 | 2       | Applicant Dashboard View1       | 2  |
|    | 4.: | 3     | India   | a Skill Competition1            | 3  |
|    |     | 4.3.  | 1       | View skill competition1         | 3  |
|    | 4.  | 4     | Ven     | ue master Level-11              | 4  |
|    |     | 4.4.  | 1       | Add Venue1                      | 4  |
|    |     | 4.4.2 | 2       | View Venue1                     | 5  |
|    |     | 4.4.3 | 3       | Add Offline Venue1              | 5  |
|    | 4.  | 5     | Ven     | ue Tag1                         | 6  |
|    |     | 4.5.  | 1       | Add Venue Tagged1               | 6  |
|    |     | 4.5.2 | 2       | View Venue Tagged1              | 7  |
|    |     | 4.5.3 | 3       | View Tagged Data1               | 8  |
|    |     | 4.5.  | 4       | View Email Detail1              | 9  |
|    |     | 4.5.  | 5       | Student Dashboard View1         | 9  |
|    |     | 4     | .5.6    | Admit Card2                     | 20 |
|    | 4.  | 6     | Atte    | ndance2                         | 21 |
|    | 4.  | 7     | Adm     | in Skill Result2                | 21 |
|    |     | 4.7.  | 1       | Update Skill Mark               | 22 |
|    |     | 4.7.2 | 2       | Qualify Skill Result            | 23 |
|    |     | 4.7.3 | 3       | Add Bulk Mark Entry2            | 23 |
|    | 4.8 | 8     | Ven     | ue master Level-2&32            | 24 |
|    |     | 4.8.  | 1       | Add Panel venue                 | 24 |
|    |     | 4.8.2 | 2       | View Panel Venue2               | 25 |
|    | 4.9 | 9     | Man     | age Panel2                      | 26 |
|    |     | 4.9.  | 1       | Add Panel2                      | 26 |

| 4.9.   | 2    | View Panel                  | .26  |
|--------|------|-----------------------------|------|
| 4.10   | Mar  | nage Panel Member           | .27  |
| 4.10   | D.1  | Add Panel Member            | .27  |
| 4.10   | 0.2  | View Panel Member           | .28  |
| 4.11   | Mar  | nage Candidate Tag          | .29  |
| 4.11   | 1.1  | Add Candidate Tag           | .29  |
| 4.11   | 1.2  | View Candidate Tag          | . 30 |
| 4.11   | 1.3  | View Panel Tag Data         | . 30 |
| 4.11   | 1.4  | View Email Details          | .31  |
| 4.12   | Mar  | nage Attendance             | .31  |
| 4.12   | 2.1  | View Student Attendance     | .31  |
| 4.13   | Mar  | nage Skill Category         | . 32 |
| 4.13   | 3.1  | Add Category                | . 32 |
| 4.13   | 3.2  | View Category               | . 33 |
| 4.14   | Mar  | nage Skill                  | . 33 |
| 4.14   | 4.1  | Add Skill                   | . 33 |
| 4.14   | 4.2  | View Skill                  | . 34 |
| 5. Mar | nage | report                      | . 34 |
| 5.1    | Inst | itute wise report           | . 35 |
| 5.1.   | 1    | ITIs Report                 | . 35 |
| 5.1.   | 2    | Engineering Colleges Report | . 36 |
| 5.1.   | 3    | Polytechnics Report         | . 36 |
| 5.1.   | 4    | Graduation College Report   | . 37 |
| 5.1.   | 5    | Hotel Managemrnt Report     | . 38 |
| 5.1.   | 6    | Nursing College Report      | . 38 |
| 5.1.   | 7    | Others Report               | . 39 |
| 5.2    | Skil | I Wise Report               | . 39 |
| 5.3    | Dist | rict Wise Report            | .40  |
|        |      |                             |      |

# 1. OVERVIEW

The Odisha Skill Development Authority works on an overarching mission to bring transformative human development through skilling of youth and making Skilled-in-Odisha -a Global Brand. It aims to skill 6.7 Lakh youth in next 2 years. Towards this an 18-month roadmap was presented on 17th June, 2016 by the Hon'ble Chief Minister Shri Naveen Patnaik. The organization will be setting up 44 Government-run it is which will be overhauled for creating engagement, energy and accountability.

# 2. HOW TO GET STARTED

#### 2.1 LOGIN TO THE WEB PORTAL

To access the application, enter the URL in the internet browser. You are navigated to the Welcome screen displaying the scheme details. Refer **Fig. 2-1**-

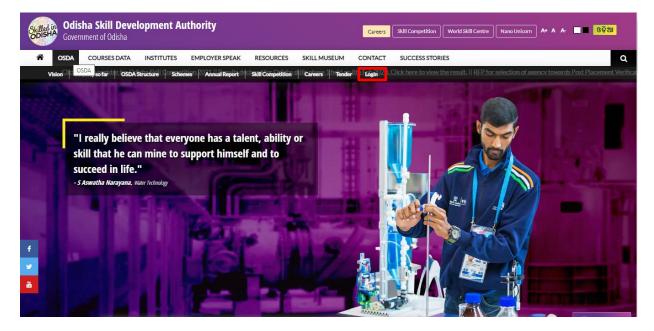

Figure 2-1 Welcome Screen

With reference to Fig. 2-1:

Click on the Login button as highlighted in the above figure, to navigate to the login page.

Doing so, you are redirected to the login screen. Refer Fig. 2-2-

|       | Odisha Skill Developme                   | nt         |      |
|-------|------------------------------------------|------------|------|
|       | SIGN IN                                  |            |      |
|       | supAdmin                                 | 4          |      |
|       | ••••••                                   | <b>a</b>   |      |
|       | 4JRB7 4JRB7                              | C          |      |
|       | Login                                    |            |      |
|       | Forgot Password 🕢 Click here to          | reset.     |      |
| P MAR | Copyright © Odisha Skill Development Aut | ority 2022 |      |
|       |                                          |            | 20 E |
|       | Contraction of the second                |            |      |

Figure 2-2 Login Screen

# 2.2 SIGN IN

To access the portal, you need to provide your username and password generated at the time of registration. These credentials are used for Sign In, i.e. gaining access into the system.

# 2.2.1 HOW TO SIGN IN

In the Welcome screen displayed, click the Login option as highlighted in Fig. 2-1, to get navigated to the Login screen. Refer **Fig. 2-2**:

- Enter the **Username** address and **Password** in the respective textbox given.
- Enter the Captcha displayed for security reasons.
- Click the **Log in** button.
- In case, you have forgotten the login password, then click the Forgot Password? link.

| Odisha Skill Development<br>Authority         |
|-----------------------------------------------|
| SIGN IN                                       |
| supAdmin 🚨                                    |
|                                               |
| 4JRB7 <b>4</b> JRB7 <b>С</b>                  |
| Login                                         |
| Forgot Password <b>O</b> Click here to reset. |

Figure 2-3 Login Screen

# 3. DASHBOARD

Landing onto the user dashboard on successful login, you will be able to access Information related to skill competition such as, refer **Fig. 3-1**:

| Odisha Skill Develop<br>Authority              | oment                                                |                           |                  | <b></b> "              | /elcome Competition Testing ▼ |
|------------------------------------------------|------------------------------------------------------|---------------------------|------------------|------------------------|-------------------------------|
| 🕋 Dashboard                                    | 프<br>Dashboard                                       |                           |                  |                        |                               |
| 📑 Manage Reports 🗸 🗸                           | 🔏 > Dashboard                                        |                           |                  |                        |                               |
| Manage Skill Competition      Manage Skill CMS | Skill Competition Details                            |                           | Registi          | ration Type : Phase-   | 3 (2022) V Show               |
|                                                | 14 283 53 Cotal Skills                               | 2<br>Level-I qualified St | udent            | 1<br>Level-II qualifie | d Student                     |
|                                                | District Wise Registered Details                     |                           |                  |                        |                               |
|                                                | Total Registered level 1 Qualified level 2 Qualified | District Name             | Total Registered | level 1 Qualified      | level 2 Qualified             |
|                                                |                                                      | Angul                     | 3                | 2                      | 1                             |
|                                                |                                                      | Balasore                  | 0                | 0                      | 0                             |
|                                                | Jharsuguda 0                                         | Bargarh                   | 0                | 0                      | 0                             |
|                                                | ST ST ST                                             | Bhadrak                   | 2                | 0                      | 0                             |
|                                                | the ser was growned                                  | Bolangir                  | з                | 0                      | 0                             |
|                                                |                                                      | Boudh                     | 0                | 0                      | 0                             |
|                                                | mark the surger                                      | Cuttack                   | 0                | 0                      | 0                             |

Figure 3-1 Dashboard

- Total Numbers of Register done.
- Total Skill
- Numbers of Level-1 Qualified Student
- Numbers of Level-2 Qualified Student
- Map View District wise registration details

The left-hand side menu gives the list of important global and primary links which can be navigated along one-by-one to study each of them in detail.

The left menu consists of the following menus-

- Dashboard
- Manage Skill Competition
- Manage Skill CMS
- Manage Report

# 4. MANAGE SKILL COMPETITION

The Manage Skill Competition can be discussed under the following heads-

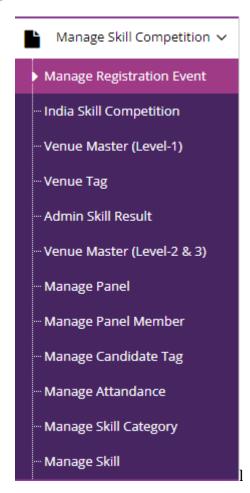

Figure 4-1 Manage Skill Competition Screen

#### 4.1 MANAGE REGISTRATION EVENT

#### 4.1.1 ADD EVENT

To add event, click the **Manage Registration Event** link under Manage Skill Competition. This will take you to the Add Screen, where you can enter the Phase **Name** and **Select Registration Year** in the respective field provided then click **Save** button to Create Event.

| < Add Event                                       |              |   |  |  |  |  |  |  |  |  |  |
|---------------------------------------------------|--------------|---|--|--|--|--|--|--|--|--|--|
| A > Manage Skill Competition > Registration Event |              |   |  |  |  |  |  |  |  |  |  |
| Add View                                          |              |   |  |  |  |  |  |  |  |  |  |
| Phase Name                                        | :            | * |  |  |  |  |  |  |  |  |  |
| Registration Year                                 | : 2022 🗸     | * |  |  |  |  |  |  |  |  |  |
| Registration Last Date                            | :            | * |  |  |  |  |  |  |  |  |  |
|                                                   | Submit Reset |   |  |  |  |  |  |  |  |  |  |

Figure 4-2 Add Event Screen

Referring to Fig. 4-2:

In the **Add Event** Section:

- Enter **Phase Name** in the given text box.
- Select **Registration Year** from the dropdown menu.
- Select the **Registration Last Date**.
- In order to add New **Event**, click **Submit** Button.
- In order to clear data, click on **Reset** Button.

# 4.1.2 VIEW REGISTRATION EVENT

| Odisha Skill Development     Welcome Super Ad       Authority     Welcome Super Ad |            |         |         |                                     |            |             |          |         |  |  |  |
|------------------------------------------------------------------------------------|------------|---------|---------|-------------------------------------|------------|-------------|----------|---------|--|--|--|
| Dashboard                                                                          |            |         |         |                                     |            |             |          |         |  |  |  |
| Anage User                                                                         | ~          | <u></u> | Manaj   | ge Skill Competition > Registration | Event      |             |          |         |  |  |  |
| Manage Master                                                                      | ~          | Add     | i \     | /iew                                |            |             |          | e       |  |  |  |
| 🗞 Manage Link                                                                      | ~          |         | SI.#    | Phase Name                          | Phase Year | Created On  | Status   | Action  |  |  |  |
| Manage Application                                                                 | ~          |         | 1       | CSM Tech 3                          | 2022       | 26-Jul-2022 | Disabled | Enable  |  |  |  |
| Manage Institutions                                                                | ~          |         |         |                                     |            |             |          |         |  |  |  |
| Manage Events                                                                      | ~          |         | 2       | Phase-1                             | 2020       | 03-Jun-2022 | Disabled | Enable  |  |  |  |
| Manage Reports                                                                     | ~          |         | 3       | Phase-2                             | 2021       | 03-Jun-2022 | Disabled | Enable  |  |  |  |
| Manage Digital Skilling                                                            | ~          |         | 4       | Phase-3                             | 2022       | 03-Jun-2022 | Enabled  | Disable |  |  |  |
| Manage Skill Competition                                                           | י <b>י</b> |         | 5       | Test phase                          | 2022       | 27-Jul-2022 | Disabled | Enable  |  |  |  |
| Manage Registration Event                                                          |            |         |         |                                     |            |             |          |         |  |  |  |
| ···· India Skill Competition                                                       |            | Show    | ing 1 t | to 5 of 5 entries                   |            |             |          |         |  |  |  |

Referring to Fig. 4-3,

Here, the user can access the information regarding **Registered Events** in a list view manner consisting of phase name, phase year, created on and record status.

To make **Registered Event** publish, click the **Enable** option for the respective record.

Here, the user can only publish one record at a time.

#### 4.2 APPLY PROCESS OF SKILL COMPETITION

After the Event Creation or finalization applicant can register for skill competition.

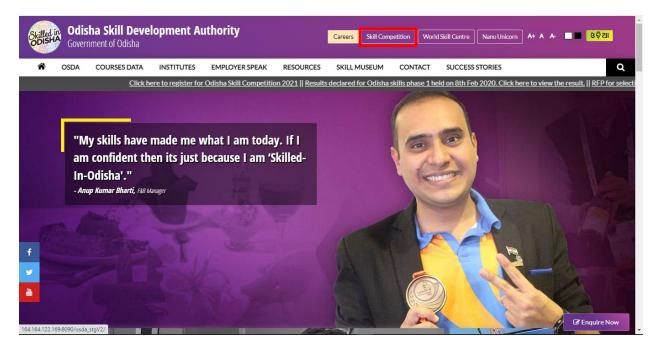

Figure 4-4 Welcome Screen

Referring to Fig. 4-4:

In order to apply for skill competition, the candidate needs to visit OSDA Website and go to skill competition page by clicking on skill competition link as shown in the Fig. 4-4.

#### 4.2.1 APPLICANT REGISTRATION

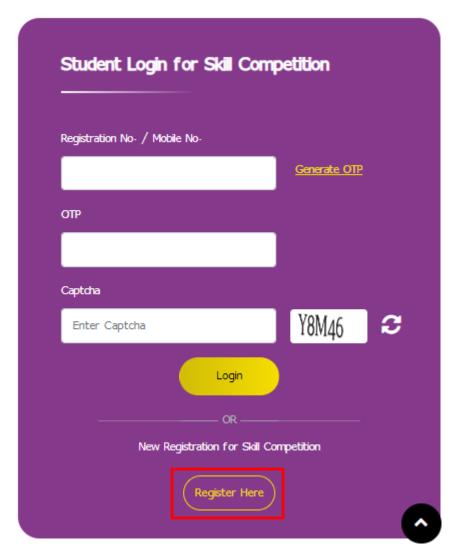

Figure 4-5 Login/Registration Screen

Referring to **Fig. 4-5**:

For applicant registration, you need to click on **<u>Register Here</u>** button.

Doing so, you will be re-directed to registration page. Refer to Fig.4-6.

In the Skill Competition Welcome Page, Eligibility and last date for registration Information are mentioned.

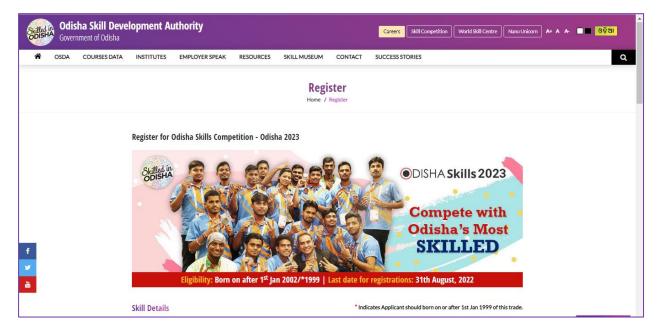

Figure 4-6 Registration Screen (Part-1)

|        | Electrical Installations                                                                                                    |                                                                                                    | Hotel Reception                                                                                                    |               |
|--------|----------------------------------------------------------------------------------------------------|----------------------------------------------------------------------------------------------------|----------------------------------------------------------------------------------------------------|---------------|
|        | Refrigeration and Air Conditioning                                                                                                    | Manufacturing & Engineering Technology                                                                                                    |                                                                                                    |               |
|        | Cabinet Making<br>Building Information Modelling<br>Creative Arts & Fashion<br>Floristry<br>Landscape Gardening<br>Print Media Technology<br>Fashion Technology<br>Graphic Design Technology<br>Visual Merchandising<br>3D Digital Game Art | Manufacturing & Engineering Technology Wielding Electronics Mobile Robotics Mechatronics * Mechatronics * Industrial Control CAC Milling CAC Milling Plastic Die Engineering Water Technology * Heavy Vehicle Technology Robot System Integration * Additive Manufacturing * Renevable Energy | Transport & Logistics         Automobile Technology         Autobody Repair         Car Painting         Freight Forwarding |               |
| f<br>J | District<br>Khurdha                                                                                                    | Industrial Design Technology * Industry 4.0 * Block Block Bhubaneswar                                                                                                    |                                                                                                    | 0             |
| Yo     | our exam centre will be alloted according to your selection of d                                                                                                    | istrict and block.                                                                                                    |                                                                                                    | C Enquire Now |

Figure 4-7 Registration Form Screen (Part-2)

| First Name              | Last Name                                                             |            |
|-------------------------|-----------------------------------------------------------------------|------------|
| Kumar                   | Sankar                                                                |            |
| ●Male ○Female ○Others   | Email ID                                                              |            |
|                         | •<br>Skumar@gmail.com                                                 | •          |
| Mobile No               |                                                                       |            |
| 8763724854              | Upload Profile Photo                                                  |            |
| Date of Birth           |                                                                       |            |
| 14-10-2000              | (jpg,jpeg,png file only and Max file Size is 1MB)                     |            |
| 12-digit ADHAAR Number  | Upload a scanned copy of your Adhaar card                             |            |
| 123466548796            | Choose File TKRS(4).pdf                                               | •          |
|                         | <ul> <li>(jpg,jpeg,pdf file only and Max file Size is 2MB)</li> </ul> |            |
| Education Qualification | Name of Academic Institution (ITI, College, University. Training      | ng Centre) |
| Graduation(Engineering) | C V Raman Global University                                           | •          |
|                         |                                                                       |            |
| PNVJ2                   | PNVJ2                                                                 | 0          |

Figure 4-8 Registration Form Screen (Part-3)

# Referring to Fig. 4-8

For the applicant registration, you need to fill out all the asked information in the respective fields.

#### 4.2.2 APPLICANT DASHBOARD VIEW

Once registered successfully, you can view the following Applicant Dashboard displaying your name, contact and other registration details, refer Fig. 4-9:

| ñ | OSDA | COURSES DATA | INSTITUTES       | EMPLOYER SPEAK          | RESOURCES                                        | SKILL MUSEUM                      | CONTACT                           | SUCCESS STORI     | ES                        |                    |  |                |
|---|------|--------------|------------------|-------------------------|--------------------------------------------------|-----------------------------------|-----------------------------------|-------------------|---------------------------|--------------------|--|----------------|
|   |      |              |                  |                         | Skil                                             | I Competitie<br>Home / Skill Comp |                                   | pard              |                           |                    |  |                |
|   |      |              |                  | 0                       | Regd No. : - O52<br>Registered On<br>12-Aug-2022 | 0222000001                        | Applied Skill<br>IT Software Solu | tion for Business | Qualificatio<br>Graduatio | n<br>(Engineering) |  |                |
|   |      |              |                  | dur Lalit Kumar<br>Jena | Registered                                       | t Level-1                         |                                   | ×)<br>rel-2       | x<br>Level-3              | Final Result       |  |                |
|   |      |              | m Mobile         | na@gmail.com            | LEVEL 1                                          |                                   | LEVEL 2                           |                   | LEVE                      | 3                  |  |                |
|   |      |              | +918/<br>Aadhar  |                         | Status<br>NA                                     |                                   | Status<br>NA                      |                   | Status<br>NA              |                    |  |                |
|   |      |              | © Gender<br>Male |                         |                                                  |                                   |                                   |                   |                           |                    |  |                |
|   |      |              | A District       |                         |                                                  |                                   |                                   |                   |                           |                    |  | Cor Enquire No |

Figure 4-9 Applicant Dashboard Screen

#### 4.3 INDIA SKILL COMPETITION

The details of various types of skill competition organized in India can be viewed under India Skill Competition section.

| Odisha Skill Devel<br>Authority | opment                      |                                        |                                         |                        |                                      |          |               |                 | · •                     | Welcome OSDA User 🔻 |  |
|---------------------------------|-----------------------------|----------------------------------------|-----------------------------------------|------------------------|--------------------------------------|----------|---------------|-----------------|-------------------------|---------------------|--|
| 💮 Dashboard                     | ■ View Skill Competition    |                                        |                                         |                        |                                      |          |               |                 |                         |                     |  |
| Manage Reports                  | - *                         | Anage Events > India Skill Competition |                                         |                        |                                      |          |               |                 |                         |                     |  |
| Manage Digital Skilling         |                             | ortal                                  |                                         |                        |                                      |          |               |                 |                         |                     |  |
| Manage Skill Competition        |                             |                                        |                                         |                        |                                      |          |               |                 |                         |                     |  |
| Manage Registration Event       | Search By Name/ Aadhar ID : |                                        |                                         | Da                     | te From :                            | Ê        | Date To :     |                 | <b>#</b>                |                     |  |
| India Skill Competition         | Sk                          | ill                                    | :All                                    | ✓ Dis                  | ✓ District :ଜିଲ୍ଲା ବାଛନ୍ତୁ ✓ Block : |          | ଚୟନ କରନ୍ତୁ-   | ଧ୍ୟନ କରନ୍ତୁ 🗸 ✓ |                         |                     |  |
| Venue Master (Level-1)          | Re                          | gistrati                               | ion Type : Phase-3 (2022)               | Gender :All Show Clear |                                      |          |               |                 |                         |                     |  |
| … Venue Tag                     |                             |                                        |                                         |                        |                                      |          |               |                 |                         |                     |  |
| Admin Skill Result              |                             | SI.#                                   | Applicant Details                       | Registration No.       | Applied Skill(s)                     | District | Profile Photo | Date of Birth   | Qualification           | Registered On       |  |
| Venue Master (Level-2 & 3)      |                             | 1                                      | Lalbahadur Lalit Kumar Jena             | O520222000001          | IT Software Solution for Business    | Khurdha  |               | 01-Aug-2022     | Graduation(Engineering) | 12-Aug-2022         |  |
| Manage Panel                    |                             |                                        | ↓+91- 8763724854 ■ Ialit0jena@gmail.com |                        |                                      |          |               |                 |                         |                     |  |
| Manage Panel Member             |                             |                                        |                                         |                        |                                      |          |               |                 |                         |                     |  |
| ··· Manage Candidate Tag        | L +91, 7686787687           |                                        | Dfgdfgdf                                | OS20222300030          | Cyber Security                       | Bolangir |               | 01-Aug-2022     | Polytechnic(Diploma)    | 04-Aug-2022         |  |
| ··· Manage Attandance           |                             |                                        |                                         |                        |                                      |          |               |                 |                         |                     |  |
| ··· Manage Skill Category       |                             | 3                                      | Dfdfghfgh                               | O520222300031          | Cyber Security                       | Bolangir |               | 01-Aug-2022     | Polytechnic(Diploma)    | 04-Aug-2022         |  |
| ··· Manage Skill                |                             |                                        | Diaignign<br>\$+91-8767867867           |                        |                                      |          |               |                 |                         |                     |  |
| 🏚 Manage Skill CMS              | -                           |                                        | ■ fghfgh@dgd.yrty                       |                        |                                      |          |               |                 |                         |                     |  |
|                                 |                             | 4                                      | Dadfa                                   | OS20220200002          | Bricklaying                          | Bhadrak  |               | 06-Jul-2002     | Polytechnic(Diploma)    | 29-Jul-2022         |  |

# 4.3.1 VIEW SKILL COMPETITION

Figure 4-10 View Skill Competition Screen

Referring to **Fig. 4-10**, the User can view registered applicants in a list view manner consisting of **Applicant Details**, **Registration Number**, **Applied Skills**, **District**, **Profile Photo**, **Date of Birth**, **Qualification**, and registered on.

The user can make use of the search panel, the list displayed can be filtered.

In order to delete any particular application, select that application and click the **delete** option located in the top right corner for the respective record.

The user can download the whole record by clicking on download button located in right top corner.

#### 4.4 VENUE MASTER LEVEL-1

#### 4.4.1 ADD VENUE

| Odisha Skill Develop<br>Authority | ment                     |              |   | Welcome OSDA User •                     |
|-----------------------------------|--------------------------|--------------|---|-----------------------------------------|
| H Uashboard                       | Add Venue                |              |   |                                         |
| 💾 Manage Reports 🗸 🗸              | 🖂 > Manage Venue > Venue |              |   |                                         |
| 🔚 Manage Digital Skilling 🗸 🗸     | Add View Add Offlir      | ne Venue     |   | (*) Indicates Mandatory Field           |
| Manage Skill Competition V        | Select District          | :Select      | * | N / / / / / / / / / / / / / / / / / / / |
| Manage Registration Event         |                          |              |   |                                         |
| ··· India Skill Competition       | Venue Name               | :            | * |                                         |
| Venue Master (Level-1)            | Venue Officer Name       | :            | * |                                         |
| Venue Tag                         | Mobile Number            |              |   |                                         |
| Admin Skill Result                | Mobile Hamber            | -            | - |                                         |
| Venue Master (Level-2 & 3)        | Email Id                 | :            | × |                                         |
| Manage Panel                      | Capacity                 | :            |   |                                         |
| Manage Panel Member               |                          |              |   |                                         |
| Manage Candidate Tag              | Venue Address            | :            |   |                                         |
| ··· Manage Attandance             | City                     | :            |   |                                         |
| ··· Manage Skill Category         | Pin Code                 |              |   |                                         |
| ··· Manage Skill                  | Pin Code                 | :            |   |                                         |
| 🎄 Manage Skill CMS 🗸 🗸            | Landmark                 | :            |   |                                         |
|                                   |                          | Submit Reset |   |                                         |

Figure 4-11 Add Venue Screen

Referring to **Fig. 4-11**:

In the Add Venue Section:

- Select **District** form the dropdown field.
- Enter **Venue Name** in the given text box.
- Enter Venue Officer Name in the given text box.
- Enter **Mobile Number** in the given text box.
- Enter **Email ID** in the given text box.
- Enter **Capacity** in the given text box.
- Enter **Venue Address** in the given text box.
- Enter **City** in the given text box.
- Enter **Pin Code** in the given text box.
- Enter Land Mark in the given text box.
- In order to add New **Venue** click **Submit** Button.
- In order to clear data from the fields, click on **Reset** Button.

#### 4.4.2 VIEW VENUE

| Dashboard                                               | <u>⊡</u> ∨ | iew V   | /enue                              |                                |          |                            |                   |          |                 |               |      |
|---------------------------------------------------------|------------|---------|------------------------------------|--------------------------------|----------|----------------------------|-------------------|----------|-----------------|---------------|------|
| Manage Reports 🗸 🗸                                      | <u></u>    | Manag   | ge Event ≻ View Venue              |                                |          |                            |                   |          |                 |               |      |
| Manage Digital Skilling 🗸                               | Ad         | d V     | /iew Add Offline Venue             |                                |          |                            |                   |          |                 |               |      |
| Manage Skill Competition ~<br>Manage Registration Event | Dis        | trict   | :Select                            | <ul> <li>Venue Name</li> </ul> | :        |                            | Show Clear        |          |                 |               |      |
| · India Skill Competition<br>Venue Master (Level-1)     |            | Publish | ed Venue(s) 📕 Unpublished Venue(s) |                                |          |                            |                   |          |                 |               |      |
| · Venue Tag                                             |            | SI.#    | Venue Name                         | Venue Officer Name             | District | Email                      | Contact<br>Number | Capacity | Created<br>On   | Updated<br>On | Edit |
| Admin Skill Result                                      |            | 1       | fdgdfg                             | dfgdfg                         | Angul    | hfgfhfh@dfdgdfgd.fdgdfg    | 7575756756        | 100      | 27-Jul-2022     | 28-Jul-2022   | ø    |
| Venue Master (Level-2 & 3)                              |            | 2       | Angul Venue One                    | Rahul                          | Bargarh  | rahulkumarsaw1@gmail.com   | 7978879849        | 100      | 10-Jun-<br>2022 |               | ø    |
| Manage Panel<br>Manage Panel Member                     |            | з       | GOVT.ITI BERHAMPUR                 | DR.RAJAT PANIGRAHI             | Ganjam   | principal_itibam@in.com    | 9438293909        | 200      | 09-Aug-<br>2021 | -             | ø    |
| Manage Candidate Tag                                    |            | 4       | GOVT.ITI BHUBANESWAR               | Er. Jeetamitra Satpathy        | Khurdha  | principalitibbsr@gmail.com | 9437453836        | 100      | 09-Aug-<br>2021 |               | ø    |
| Manage Attandance<br>Manage Skill Category              |            | 5       | GOVT. ITI BALASORE                 |                                | Balasore |                            |                   |          | 09-Aug-<br>2021 |               | ø    |
| Manage Skill                                            |            | 6       | GOVT. ITI BOLANGIR                 |                                | Bolangir |                            |                   |          | 09-Aug-<br>2021 |               | I    |
| Manage Skill CMS 🗸 🗸                                    |            | 7       | GOVT. ITI CUTTACK                  |                                | Cuttack  |                            |                   |          | 09-Aug-<br>2021 |               | ø    |

Figure 4-12 View Venue Screen

Referring to **Fig. 4-12**, The User can view registered Venues, in a list view manner consisting of **Venue Name, Venue Officer Name, District, Email, Contact Number, Venue Capacity.** 

Making use of the search panel, the list displayed can be filtered.

In order to make any changes, the user will click on the **Edit** option for the respective record. Once the record modified, update them by clicking on update button.

In Order to **Publish/Un-publish** the created record, check/select the particular record and click on **Publish/Un-Publish** icon located on right corner.

#### 4.4.3 ADD OFFLINE VENUE

| Manage Reports Add Offline Venue                                                                                                    | Odisha Skill Developr<br>Authority    | nent                                           | Welcome OSDA User         |
|----------------------------------------------------------------------------------------------------|---------------------------------------|------------------------------------------------|---------------------------|
| Manage Candidate Tag     Manage Skill Category                                                                                                    | Dashboard                             | Add Offline Venue                              |                           |
| Marage Skill Competition     Add Offline Venue       Marage Skill Competition     Download Excel xis Format       Venue Tage     Upload Document     Import File       Venue Master (Level 2 & 3)     Import File       Marage Skill Category     Import File                                                                                                    | 🖿 Manage Reports 🛛 🗸 🗸                | ☆ > Manage Events > Add Offline Venue          |                           |
| Manage Skill Competition >       Image Registration Feedback       Image Registration Feedback       Image Registratic Registratic Registration Feedback       Image Registra | 🗂 Manage Digital Skilling 🗸 🗸         | Add View Add Offline Venue                     |                           |
| Manage Registration Revet                                                                                                    | Manage Skill Competition $\checkmark$ |                                                |                           |
| Verue Master (Level-1)     Upload Document     I Choose File     *       - Verue Master (Level-1)     Import File     *       - Admin Skill Result     Import File     *       - Manage Panel     *     *       - Manage Panel     *     *       - Manage Panel     *     *       - Manage Panel     *     *       - Manage Sanit Member     *     *       - Manage Sanit Afance     *     *                                                                                                    | Manage Registration Event             |                                                | Download Excel xls Format |
| Versue Master Carvel-1)         Control Sale           - Versue Tag         Import File           - Admin Skill Pesult         -           - Versue Master Carvel-2 & 3)         -           - Manage Panel Member         -           - Manage Carveldedate Tag         -           - Manage Skill Category         -                                                                                                    | India Skill Competition               |                                                |                           |
| - Admin Skill Result - Venue Master (Level 2 & 3) - Manage Panel - Manage Candidate Tag - Manage Skill Category - Manage Skill Category - Manage Skill Category                                                                                                    | Venue Master (Level-1)                | Opload Document : Choose File No file chosen * |                           |
| - Veruse Master (Level-2.8.3)<br>- Manage Panel<br>- Manage Candidate Tag<br>- Manage Skill Category                                                                                                    | Venue Tag                             | Import File                                    |                           |
| - Manage Panel - Manage Panel - Manage Candidate Tag - Manage Sulf Category - Manage Sulf Category                                                                                                    | Admin Skill Result                    |                                                |                           |
| - Manage Panel Member<br>- Manage Candidate Tag<br>- Manage Skill Category                                                                                                    | Venue Master (Level-2 & 3)            |                                                |                           |
| Manage Candidate Tag<br>Manage Attandance<br>Manage Skill Category                                                                                                    | Manage Panel                          |                                                |                           |
| - Manage Attandance<br>- Manage Skill Category                                                                                                    | Manage Panel Member                   |                                                |                           |
| - Manage Skill Category                                                                                                    | Manage Candidate Tag                  |                                                |                           |
|                                                                                                    | Manage Attandance                     |                                                |                           |
| - Manage Skill                                                                                                    | - Manage Skill Category               |                                                |                           |
|                                                                                                    | Manage Skill                          |                                                |                           |

Figure 4-13 Add Offline Venue Screen

Referring to **Fig. 4-13**, in order to Enter **offline venue Details**, the User needs to download the given excel format and filled it out with the venue details then upload it in the respective given field and click on import button to upload the record.

#### 4.5 VENUE TAG

For tagging the venue to the applicants appearing exam on the scheduled date and time for various districts, click the Venue Tag link in the left menu.

# 4.5.1 ADD VENUE TAGGED

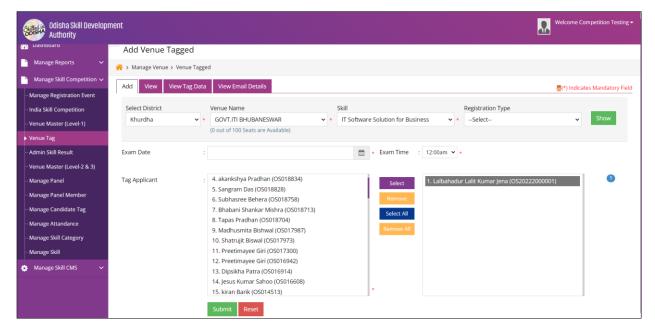

Figure 4-14 Add Venue tagged Screen

Referring to **Fig. 4-14**, the user can select particular candidate name and tag them to respective venue.

The user can make use of the search panel, the list displayed can be filtered.

In the **Tag Venue** Section:

- Select the **Exam Date and Time** from the Calendar field.
- **Tag Applicant** as shown in the Fig.4-14.
- In order to **Add Venue Tag**, click **Submit** Button.
- In order to clear data from the field, click on **Reset** Button

# 4.5.2 VIEW VENUE TAGGED

| Dashboard                                                                                                    | ⊡<br>Vie    | ew Venue                      | a Tag                                                                                 |                                                                                      |                                           |                  |             |         |                                           |    |  |
|----------------------------------------------------------------------------------------------------|-------------|-------------------------------|---------------------------------------------------------------------------------------|--------------------------------------------------------------------------------------|-------------------------------------------|------------------|-------------|---------|-------------------------------------------|----|--|
| Manage Reports                                                                                                  |             |                               |                                                                                       |                                                                                      |                                           |                  |             |         |                                           |    |  |
| Manage Skill Competition V                                                                                      |             |                               |                                                                                       |                                                                                      |                                           |                  |             |         |                                           |    |  |
| Manage Registration Event                                                                                       |             |                               |                                                                                       |                                                                                      |                                           |                  |             |         |                                           |    |  |
| ndia Skill Competition Registration : Phase-3 (2022) V District :Select V Venue :Select V                       |             |                               |                                                                                       |                                                                                      |                                           |                  |             |         |                                           |    |  |
| /enue Master (Level-1)                                                                                          | Туре        |                               |                                                                                       |                                                                                      |                                           |                  |             |         |                                           |    |  |
| Venue Tag                                                                                                    | Skill       |                               | All Show Clear                                                                        |                                                                                      |                                           |                  |             |         |                                           |    |  |
|                                                                                                    |             |                               |                                                                                       |                                                                                      |                                           |                  |             | Details | Created On                                | Ed |  |
| dmin Skill Result                                                                                               | SI.#        | District                      | Venue Name                                                                            | Skill                                                                                | Exam Date                                 | No. Of Candidate | Level       | Details |                                           |    |  |
|                                                                                                    | SI.#        | District<br>Khurdha           | GOVT.ITI BHUBANESWAR                                                                  | Skill IT Software Solution for Business                                              | Exam Date<br>22-Aug-2022                  | No. Of Candidate | Level       | Details | 22-Aug-2022                               | 6  |  |
| enue Master (Level-2 & 3)                                                                                       |             |                               |                                                                                       |                                                                                      |                                           |                  |             |         |                                           | -  |  |
| enue Master (Level-2 & 3)<br>Manage Panel                                                                       | 1           | Khurdha                       | GOVT.ITI BHUBANESWAR                                                                  | IT Software Solution for Business                                                    | 22-Aug-2022                               | 1                | и           | B)      | 22-Aug-2022                               | 6  |  |
| vdmin Skill Result<br>Yenue Master (Level-2 & 3)<br>Aanage Panel<br>Aanage Panel Member<br>Aanage Candidate Tag | 1           | Khurdha<br>Khurdha<br>Cuttack | GOVT.ITI BHUBANESWAR<br>GOVT.ITI BHUBANESWAR<br>DRIEMS AUTONOMOUS ENGINEERING COLLEGE | IT Software Solution for Business<br>Painting and Decorating<br>Plumbing and Heating | 22-Aug-2022<br>06-Jul-2022<br>30-Jun-2022 | 1                | u<br>u<br>u | 8       | 22-Aug-2022<br>29-Jun-2022<br>28-Jun-2022 |    |  |
| enue Master (Level-2 & 3)<br>1anage Panel<br>1anage Panel Member                                                | 1<br>2<br>3 | Khurdha<br>Khurdha            | GOVT.ITI BHUBANESWAR<br>GOVT.ITI BHUBANESWAR                                          | IT Software Solution for Business<br>Painting and Decorating                         | 22-Aug-2022<br>06-Jul-2022                | 1 1 1 1          | u<br>u      | B)      | 22-Aug-2022<br>29-Jun-2022                | 6  |  |

Figure 4-15 View Venue tagged Screen

Referring to **Fig. 4-15**, the User can view applicant details tagged to Venues, in a list view manner consisting of **Venue Name, Skill, Exam Date, Number of Candidate, level, details, created on, Edit.** 

Making use of the search panel, the list displayed can be filtered as per the search criteria given.

In order to make any changes, click the Edit option for the respective record. Once the record is modified, keep informed them by clicking on update button.

# 4.5.3 VIEW TAGGED DATA

| B Dashboard                  | 3                                                                  |                                    |                      |              |                |  |  |  |  |  |  |
|------------------------------|--------------------------------------------------------------------|------------------------------------|----------------------|--------------|----------------|--|--|--|--|--|--|
|                              | view Candidate Tag                                                 |                                    |                      |              |                |  |  |  |  |  |  |
| 🖿 Manage Reports 🛛 🗸         | Anage Skill Competition > View Candidate Tag                       |                                    |                      |              |                |  |  |  |  |  |  |
| 🕒 Manage Skill Competition 🗸 | Manage Skill Competition V<br>Add View Tag Data View Email Details |                                    |                      |              |                |  |  |  |  |  |  |
| Manage Registration Event    |                                                                    |                                    |                      |              |                |  |  |  |  |  |  |
| - India Skill Competition    | Reg                                                                | tistration : Phase-3 (2022) V Show |                      |              |                |  |  |  |  |  |  |
| Venue Master (Level-1)       | 190                                                                |                                    |                      |              |                |  |  |  |  |  |  |
| Venue Tag                    | SI.#                                                               | Skill Name                         | Registered Candidate | Total Tagged | Total Untagged |  |  |  |  |  |  |
| - Admin Skill Result         | 1                                                                  | IT Software Solution for Business  | .1                   | 0            | 0              |  |  |  |  |  |  |
| Venue Master (Level-2 & 3)   | 2                                                                  | Plumbing and Heating               | 2                    | 0            | 1              |  |  |  |  |  |  |
| Manage Panel                 | 3                                                                  | Painting and Decorating            | 1                    | 0            | 0              |  |  |  |  |  |  |
| - Manage Panel Member        | 4                                                                  | Electronics                        | 0                    | 0            | 0              |  |  |  |  |  |  |
| Manage Candidate Tag         | 5                                                                  | Mechatronics                       | 0                    | 0            | 0              |  |  |  |  |  |  |
| - Manage Attandance          | 6                                                                  | CNC Turning                        | 0                    | 0            | 0              |  |  |  |  |  |  |
| - Manage Skill Category      | 7                                                                  | Bricklaying                        | 2                    | 0            | 2              |  |  |  |  |  |  |
| Manage Skill                 | 8                                                                  | Beauty Therapy                     | 0                    | 0            | 0              |  |  |  |  |  |  |
| Manage Skill CMS 🗸 🗸         | 9                                                                  | Plastering and Drywall Systems     | 0                    | 0            | 0              |  |  |  |  |  |  |
|                              | 10                                                                 | Bakery                             | 0                    | 0            | 0              |  |  |  |  |  |  |
|                              | 11                                                                 | Electrical Installations           | 0                    | 0            | 0              |  |  |  |  |  |  |
|                              |                                                                    |                                    |                      |              |                |  |  |  |  |  |  |

Figure 4-16 View tagged Screen

Referring to **Fig. 4-16**, here the user can view all the candidate tagged details in a list view manner, consisting of **skill name, registered candidate, total tagged, total untagged details.** 

In order to view tagged data, the user needs to select **Registration Type** from the dropdown field and click the **Show** button.

# 4.5.4 VIEW EMAIL DETAIL

| Authority                                     |          |             |            |                     |                     |          |                           |                     |                       |               |
|-----------------------------------------------|----------|-------------|------------|---------------------|---------------------|----------|---------------------------|---------------------|-----------------------|---------------|
| Dashboard                                     | ⊡<br>Vie | ew Venue Ta | ag         |                     |                     |          |                           |                     |                       |               |
| Manage Reports 👋 Anage Event > View Venue Tag |          |             |            |                     |                     |          |                           |                     |                       |               |
| Manage Skill Competition 🗸                    | Add      | View Vie    | w Tag Data | View Email Details  |                     |          |                           |                     |                       |               |
| Manage Registration Event                     | Auc      |             | w Tag Data | View Ernan Details  |                     |          |                           |                     |                       |               |
| India Skill Competition                       | Dist     | rict :Se    | elect      | ✓ Venue             | :Select             | ~        | Registration : Ph<br>Type | ase-3 (2022) 🗸      |                       |               |
| Venue Master (Level-1)                        | From     | n Exam :    |            | m To Exam D         | late ·              | <b>m</b> | Show                      |                     |                       |               |
| Venue Tag                                     | Date     |             |            |                     |                     |          | Show                      |                     |                       |               |
| Admin Skill Result                            | SI.#     | Exam Date   | District   | Venue Name          |                     |          | Tagged Candidate          | Mail Sent Candidate | Mail Failed Candidate | Set Scheduler |
| Venue Master (Level-2 & 3)                    | 1        | 28-Jun-2022 | Angul      | Angul Venue One     |                     |          | 1                         | 1                   | 0                     | Send Email    |
| Manage Panel                                  | 2        | 30-Jun-2022 | Cuttack    | DRIEMS ALITONOMOUS  | ENGINEERING COLLEGE |          | 1                         | 1                   | 0                     | Send Email    |
| Manage Panel Member                           |          |             |            |                     |                     |          |                           | 1                   |                       |               |
| Manage Candidate Tag                          | 3        | 06-Jul-2022 | Khurdha    | GOVT.ITI BHUBANESWA | R                   |          | 1                         | 1                   | 0                     | Send Email    |
| Manage Attandance                             | 4        | 22-Aug-2022 | Khurdha    | GOVT.ITI BHUBANESWA | R                   |          | 1                         | 0                   | 1                     | Send Email    |
| Manage Skill Category                         |          |             |            |                     |                     |          |                           |                     |                       |               |
| Manage Skill                                  |          |             |            |                     |                     |          |                           |                     |                       |               |

Figure 4-17 View Email Details Screen

Referring to **Fig. 4-17**, the user can view the exam-scheduled date along with their tagged venues and district, to which they belong.

Making use of the search panel, the list displayed can be filtered as per the search criteria given.

In order to send mail to the Authorized User, click the **send** button with the respective listed items.

#### 4.5.5 STUDENT DASHBOARD VIEW

Here Student will get details information regarding **exam**, **profile information**.

| SDA OSDA | COURSES DATA INSTITUTES        | EMPLOYER SPEAK RESOURCE      | CES SKILL MUSEUM CONTAC                         | T SUCCESS STORIES                            |  |
|----------|--------------------------------|------------------------------|-------------------------------------------------|----------------------------------------------|--|
|          |                                |                              | etition Dashboard                               |                                              |  |
|          |                                | Regd No. : - 0520222000001   |                                                 |                                              |  |
|          |                                | Registered On<br>12-Aug-2022 | Applied Skill<br>IT Software Solution for Busin | Qualification<br>ess Graduation(Engineering) |  |
|          |                                | ~                            |                                                 |                                              |  |
|          | Lalbahadur Lalit Kumar<br>Jena | Registered                   | Level-1 Level-2                                 | Level-3 Final Result                         |  |
|          | Email<br>Ialit0jena@gmail.com  | LEVEL 1                      | LEVEL 2                                         | LEVEL 3                                      |  |
|          | - Mobile                       | LEVELI                       | LL V LL L                                       | LEVELO                                       |  |

Figure 4-18 Student Dashboard Screen

Referring to **Fig. 4-18**, the user can view the exam-scheduled date along with their tagged venues and district, to which they belong.

In the same process the user will get their admit card for level-2 & 3 Exam.

The user can download their admit card as shown in the fig.4-18.

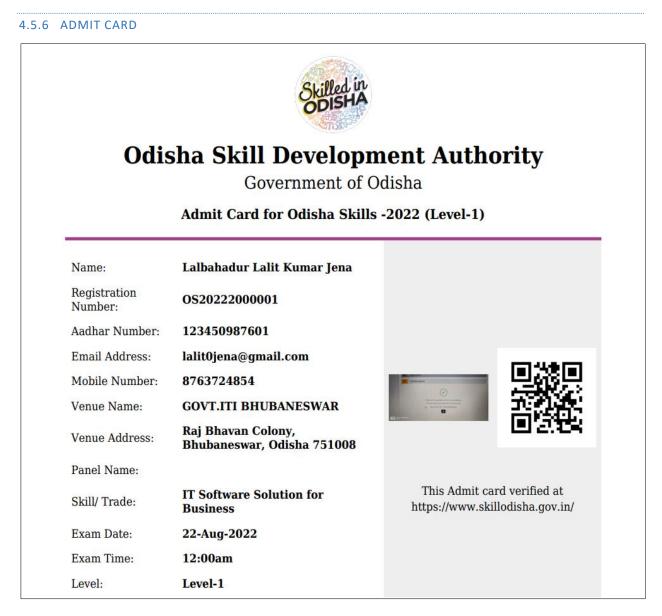

Figure 4-19 Student Admit Card Screen

Referring to **Fig. 4-19**, the user can view their admit card, after downloaded that from the dashboard view.

The user has to carry their admit card to the tagged venue, there they need to verify their admit card through the tagged venue officer, after verification done by the venue officer the user will appear for the exam.

#### 4.6 ATTENDANCE

In this section the tagged officer will verify and put the attendance of all the appeared candidates.

The tagged officer can approved/ reject the **attendance** based on the verification of admit card details.

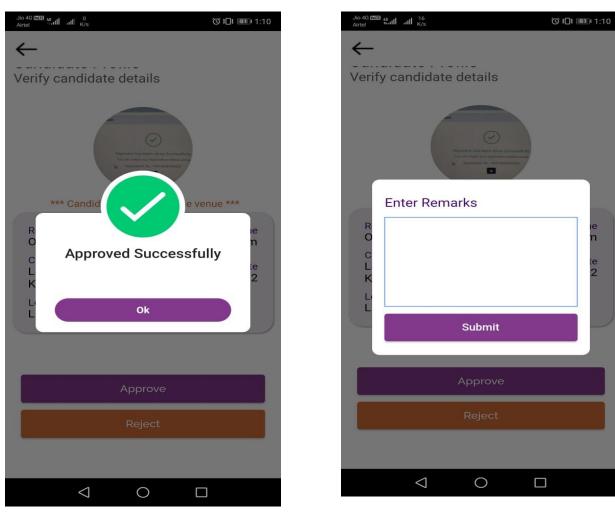

Figure 4-20 Attendance Approve Screen

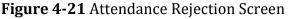

Upon rejecting the attendance, the tagged officer has to put their rejection remarks, referring to **Fig. 4-21**.

#### 4.7 ADMIN SKILL RESULT

To get the details of the skilled result secured by the applicants belonging to different district irrespective of their gender, click the **Admin Skill Result** link in the left menu.

# 4.7.1 UPDATE SKILL MARK

| Odisha Skill Developm<br>Authority                    | ent     |            |                            |                   |                  |              |          |            | Welcome OSDA User 🕶 |  |
|-------------------------------------------------------|---------|------------|----------------------------|-------------------|------------------|--------------|----------|------------|---------------------|--|
| 🚯 Dashboard                                           | ∎<br>Vi | ew S       | skill Marks                |                   |                  |              |          |            |                     |  |
| Manage Reports 💙 😤 > Manage Skill Marks > Skill Marks |         |            |                            |                   |                  |              |          |            |                     |  |
| 😑 Manage Digital Skilling 🗸 🗸                         | Up      | date N     | 1arks Qualify Skill Result | Jpdate Bulk Marks |                  |              |          |            | •                   |  |
| Manage Skill Competition 🗸                            | Cold    | ect Dis    | trict Skill                | Level             |                  | Degistration | Dune     | Gender     |                     |  |
| ··· Manage Registration Event                         | _       |            |                            |                   |                  | Registration |          | All        | ✓ Show              |  |
| ··· India Skill Competition                           |         | ନିଲ୍ଲା ବା୫ | ଛନ୍ତୁ ✔All                 | ✓ Level-1         | ~                | Phase-3 (20  | (22)     | All        | ✓ Snow              |  |
| Venue Master (Level-1)                                |         |            |                            |                   |                  |              |          |            | Update Marks        |  |
| ··· Venue Tag                                         |         | SI.#       | Applicant Details          | Registration No   | Applied Skill(s) |              | District | Attendance | Marks               |  |
| Admin Skill Result                                    |         | 1          | Ritesh Das                 | O5018896          | Painting and Dec | orating      | Khurdha  | Absent     |                     |  |
| Venue Master (Level-2 & 3)                            |         |            | \$+91- 8908843252          |                   |                  |              |          |            |                     |  |
| ··· Manage Panel                                      |         |            | rahulkumarsaw1@gmail.com   |                   |                  |              |          |            |                     |  |
| Manage Panel Member                                   |         | 2          | Test Mobile                | OS018894          | Plumbing and He  | eating       | Angul    | Present    | 50                  |  |
| ··· Manage Candidate Tag                              |         |            | <b>\$</b> +91- 9089090890  |                   |                  |              |          |            |                     |  |
| ··· Manage Attandance                                 |         |            | Mobile@gmail.com           |                   |                  |              |          |            |                     |  |
| ··· Manage Skill Category                             | Show    | /ing 1 t   | to 2 of 2 entries          |                   |                  |              |          |            |                     |  |

Figure 4-22 Update Skill Mark Screen

Referring to **Fig. 4-22**, the authorized can view candidate details in a list view manner wherein the user can update the **marks** of particular candidates.

Making use of the search panel, the list displayed can be filtered as per the search criteria given.

In order to update Skill Mark, the Authorized user can give the mark and click the **Update button**.

# 4.7.2 QUALIFY SKILL RESULT

| ę | Odisha Skill Developr<br>Authority | nent                                                |                                                    |                   |            |             |   |               |       | Welcome OSDA User 🕶 |  |  |
|---|------------------------------------|-----------------------------------------------------|----------------------------------------------------|-------------------|------------|-------------|---|---------------|-------|---------------------|--|--|
| a | Dashboard                          | Dashboard Tai View Skill Result                     |                                                    |                   |            |             |   |               |       |                     |  |  |
| Ľ | Manage Reports 🗸 🗸                 | 祔 ≻ Manage Skill                                    | 😤 > Manage Skill Competiton > Qualify Skill Result |                   |            |             |   |               |       |                     |  |  |
| A | Manage Digital Skilling 🗸 🗸        | Update Marks Qualify Skill Result Update Bulk Marks |                                                    |                   |            |             |   |               |       |                     |  |  |
| Ľ | Manage Skill Competition 🗸         |                                                     |                                                    |                   |            |             |   |               |       |                     |  |  |
|   | Manage Registration Event          | Select District<br>ଜିଲ୍ଲା ବାଛନ୍ତୁ                   | ~                                                  | Skill<br>All      | ~          | Level       | ~ | Set Cut Off M | ark   |                     |  |  |
|   | India Skill Competition            |                                                     |                                                    |                   |            |             |   |               |       |                     |  |  |
|   | ···Venue Master (Level-1)          | Qualify Status                                      |                                                    | Registration Type |            | Gender      |   |               |       |                     |  |  |
|   | ··· Venue Tag                      | All                                                 | ~                                                  | Phase-3 (2022)    | ~          | All         | ~ | Show          |       |                     |  |  |
|   | Admin Skill Result                 |                                                     |                                                    |                   |            |             |   |               |       | Qualify Disqualify  |  |  |
|   | Venue Master (Level-2 & 3)         | SI.# Appl                                           | icant Details                                      | Registration No   | Applied Sk | ill(s)      |   | District      | Marks | Qualify Status      |  |  |
|   | Manage Panel                       |                                                     | t Mobile                                           | OS018894          | Plumbing a | and Heating |   | Angul         | 50    | Qualified           |  |  |
|   | Manage Panel Member                |                                                     | - 9089090890                                       |                   |            |             |   |               |       |                     |  |  |
|   | Manage Candidate Tag               |                                                     | bile@gmail.com                                     |                   |            |             |   |               |       |                     |  |  |
|   | ··· Manage Attandance              | Showing 1 to 1 of 1 entries                         |                                                    |                   |            |             |   |               |       |                     |  |  |

Figure 4-23 Qualify Skill Result Screen

Referring to **Fig. 4-23**, the authorized user can take the necessary action i.e. either can qualify or disqualify the candidate based on the benchmark set.

Making use of the search panel, the list displayed can be filtered as per the search criteria given.

In order to mark the listed applicant as qualified/ Disqualify based on the set benchmark value, the authorized user can select the qualified applicant and click the **Qualify button**.

# 4.7.3 ADD BULK MARK ENTRY

| Odisha Skill Develop<br>Authority | Odisha Skill Development Authority                  |  |  |  |  |  |  |  |  |  |
|-----------------------------------|-----------------------------------------------------|--|--|--|--|--|--|--|--|--|
| 🐴 Dashboard                       | 互<br>Add Bulk Marks Entry                           |  |  |  |  |  |  |  |  |  |
| 🕒 Manage Reports 🗸 🗸              | 😤 > Bulk Marks Data > Bulk Marks Data               |  |  |  |  |  |  |  |  |  |
| 💵 Manage Digital Skilling 🗸 🗸     | Update Marks Qualify Skill Result Update Bulk Marks |  |  |  |  |  |  |  |  |  |
| Manage Skill Competition V        | Download Excel xis Format                           |  |  |  |  |  |  |  |  |  |
| Manage Registration Event         |                                                     |  |  |  |  |  |  |  |  |  |
| India Skill Competition           |                                                     |  |  |  |  |  |  |  |  |  |
| ···· Venue Master (Level-1)       | Upload Document : Choose File No file chosen *      |  |  |  |  |  |  |  |  |  |
| ····Venue Tag                     | Import File                                         |  |  |  |  |  |  |  |  |  |
| Admin Skill Result                |                                                     |  |  |  |  |  |  |  |  |  |

Figure 4-24 Add Bulk Mark Entry Screen

Referring to **Fig. 4-24**, the authorized user will upload the mark in bulk, in order to enter the mark, the user will download the given excel format, enter all the mark and upload that excel sheet in the given upload field.

#### 4.8 VENUE MASTER LEVEL-2&3

To set the venue master for both level-2&3 for the venue panel for different districts, click the Venue Master Level-2&3 link in the left menu.

| Odisha Skill Developr<br>Authority | ment                               |              |    | Welcome OSDA User •            |
|------------------------------------|------------------------------------|--------------|----|--------------------------------|
| 🕋 Dashboard                        | Add Panel Venue                    |              |    |                                |
| 🎦 Manage Reports 🛛 🗸               | ☆ Manage Skill Competition > Venue |              |    |                                |
| 🔠 Manage Digital Skilling 💙        | Add View                           |              |    | 👰(*) Indicates Mandatory Field |
| Manage Skill Competition V         | Select Level                       | - Select -   | *  |                                |
| Manage Registration Event          | Select District                    | Select V     |    |                                |
| ··· India Skill Competition        | Select District                    | Select       | *  |                                |
| ··· Venue Master (Level-1)         | Venue Name                         |              | *  |                                |
| Venue Tag                          | Venue Officer Name                 |              |    |                                |
| Admin Skill Result                 | Venue Officer Name                 |              | _* |                                |
| Venue Master (Level-2 & 3)         | Mobile Number                      |              | *  |                                |
| Manage Panel                       | Email Id                           |              | *  |                                |
| ··· Manage Panel Member            |                                    |              |    |                                |
| Manage Candidate Tag               | Capacity                           |              |    |                                |
| Manage Attandance                  | Venue Address                      |              |    |                                |
| Manage Skill Category              | City                               |              |    |                                |
| Manage Skill                       | city                               |              |    |                                |
| 🍐 Manage Skill CMS 🗸 🗸             | Pin Code                           |              |    |                                |
|                                    | Landmark                           |              |    |                                |
|                                    |                                    | Submit Reset |    |                                |

# 4.8.1 ADD PANEL VENUE

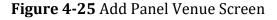

Referring to **Fig. 4-25**:

In the Add Panel Venue Section:

- Select the name of **District** form the dropdown field.
- Enter the **Venue Name** in the given text box.
- Enter Venue Officer Name in the given text box.
- Enter Mobile Number in the given text box.
- Enter **Email ID** in the given text box.
- Enter **Capacity** in the given text box.
- Enter **Venue Address** in the given text box.
- Enter **City** in the given text box.
- Enter **Pin Code** in the given text box.
- Enter Land Mark in the given text box.
- In order to add New **Venue**, click **Submit** Button.
- In order to clear data from the field, click on **Reset** Button.

#### 4.8.2 VIEW PANEL VENUE

| 8          | Odisha Skill Development Authority    |                                                                                          |                                                                                      |                                               |                 |                      |          |       |       |                |          |            |            |      |
|------------|---------------------------------------|------------------------------------------------------------------------------------------|--------------------------------------------------------------------------------------|-----------------------------------------------|-----------------|----------------------|----------|-------|-------|----------------|----------|------------|------------|------|
| <b>a</b>   | Dashboard View Panel Venue            |                                                                                          |                                                                                      |                                               |                 |                      |          |       |       |                |          |            |            |      |
| Ľ          | Manage Reports 🗸 🗸                    | 1                                                                                        | <b>}</b> >                                                                           | > Manage Skill Competition > View Panel Venue |                 |                      |          |       |       |                |          |            |            |      |
| <b>A</b> = | Manage Digital Skilling 🗸 🗸           | Add View                                                                                 |                                                                                      |                                               |                 |                      |          |       |       |                |          |            |            |      |
| Ľ          | Manage Skill Competition $\checkmark$ |                                                                                          |                                                                                      |                                               |                 |                      |          |       |       |                |          |            |            |      |
|            | Manage Registration Event             |                                                                                          | District :Select Venue : Select Level : -Select - Venue Show                         |                                               |                 |                      |          |       |       |                |          |            |            |      |
|            | India Skill Competition               |                                                                                          | P                                                                                    | ublish                                        | ed Venue(s) 📕 l | Jnpublished Venue(s) |          |       |       |                |          |            |            |      |
|            | Venue Master (Level-1)                |                                                                                          |                                                                                      | SI.#                                          | Venue Name      | Venue Officer Name   | District | Level | Email | Contact Number | Capacity | Created On | Updated On | Edit |
|            | Venue Tag                             |                                                                                          |                                                                                      | 51.#                                          | venue ivanie    | Venue Onicer Marine  | District | Level | Lindi | contact Number | capacity | created on | opuated on |      |
| -          | Admin Skill Result                    | 1 WSC Ram Charan Cuttack Level-3 test@gmail.com 6786767867 500 28-jun-2022 28-jul-2022 2 |                                                                                      |                                               |                 |                      |          |       |       |                |          |            |            |      |
| Þ          | Venue Master (Level-2 & 3)            |                                                                                          | □ 2 WSC S S Rajmouli Cuttack Level-2 rahul.saw@csm.tech 7890789065 100 28-Jun-2022 🚺 |                                               |                 |                      |          |       |       |                |          |            |            |      |
| -          | Manage Panel                          | s                                                                                        | Showing 1 to 2 of 2 entries                                                          |                                               |                 |                      |          |       |       |                |          |            |            |      |

Figure 4-26 View Panel Venue Screen

Referring to **Fig. 4-26**, the user can view the venue details in a list view manner, consisting of venue name along with tagged Venue officer name, which district they belongs.

Making use of the search panel, the list displayed can be filtered as per the search criteria given.

In order to make any changes, click the **Edit** option for the respective record. Once the record is modified, update them by clicking on update button.

In Order to **Publish/ Un-publish** the any particular record, the authorized user will check/select the created record and click on **Publish/Un-Publish** icon located on right corner.

#### 4.9 MANAGE PANEL

#### 4.9.1 ADD PANEL

| Odisha Skill Develop<br>Authority                           | oment                |                        |   | Welcome OSDA User -            |
|-------------------------------------------------------------|----------------------|------------------------|---|--------------------------------|
| 💮 Dashboard                                                 | ⊡<br>Add Panel       |                        |   |                                |
| 🕒 Manage Reports 🗸 🗸                                        | 😤 > Manage Skill Com | petition > Panel       |   |                                |
| 🔠 Manage Digital Skilling 🗸                                 | Add View             |                        |   | 뿇(*) Indicates Mandatory Field |
| Manage Skill Competition V                                  | Select Level         | - Select -             | * |                                |
| Manage Registration Event                                   | Select Venue         | - Select -             | ★ |                                |
| ···· India Skill Competition<br>···· Venue Master (Level-1) | Panel Name           |                        |   |                                |
| Venue Tag                                                   |                      | •                      | ^ |                                |
| Admin Skill Result                                          | Address              | :                      |   |                                |
| ···· Venue Master (Level-2 & 3)                             |                      |                        |   |                                |
| Manage Panel                                                |                      | Maximum 500 characters |   |                                |
| ···· Manage Panel Member                                    |                      | Submit Reset           |   |                                |

#### Figure 4-27 Add Panel Screen

Referring to Fig. 4-27,

In the Add Panel Section:

- **Select Level** form the dropdown field.
- Enter **Venue** in the given dropdown field.
- Enter **Panel Name** in the given text Box.
- Enter **Address** in the given text Area.
- In order to add New **Panel** click **Submit** Button.
- In order to clear data from the field, click on **Reset** Button.

#### 4.9.2 VIEW PANEL

| Authority                                                                                                    | ment                 |                       |                                              |                            |            |                                              | Welcom                                                   | ne OSDA Use |  |  |
|----------------------------------------------------------------------------------------------------|----------------------|-----------------------|----------------------------------------------|----------------------------|------------|----------------------------------------------|----------------------------------------------------------|-------------|--|--|
| Dashboard                                                                                                    | Dashboard Uiew Panel |                       |                                              |                            |            |                                              |                                                          |             |  |  |
| Manage Reports  Manage Skill Competition > Panel Details                                                                                               |                      |                       |                                              |                            |            |                                              |                                                          |             |  |  |
| Anage Digital Skilling V Add View                                                                                                    |                      |                       |                                              |                            |            |                                              |                                                          |             |  |  |
| Manage Skill Competition $\checkmark$                                                                                                    |                      |                       |                                              |                            |            |                                              |                                                          |             |  |  |
| - Manage Registration Event Select Level : Select - Select - Select - Panel Name : Show                                                                |                      |                       |                                              |                            |            |                                              |                                                          |             |  |  |
| India Skill Competition                                                                                                    |                      |                       |                                              |                            |            |                                              |                                                          |             |  |  |
|                                                                                                    |                      |                       |                                              |                            |            |                                              |                                                          |             |  |  |
|                                                                                                    |                      | SI.#                  | Panel Name                                   | Level Name                 | Venue Name | Address                                      | Created On                                               | Edit        |  |  |
| Venue Master (Level-1)                                                                                                    |                      | <b>SI.#</b>           | Panel Name BBSR One                          | Level Name                 | Venue Name | Address<br>WSC Bhubaneswar                   | Created On<br>10-Jun-2022                                |             |  |  |
| Venue Master (Level-1)<br>Venue Tag                                                                                                    |                      | <b>SI.#</b><br>1<br>2 |                                              |                            | Venue Name |                                              |                                                          | -           |  |  |
| Venue Master (Level-1)<br>Venue Tag<br>Admin Skill Result                                                                                              |                      | 1                     | BBSR One                                     |                            |            | WSC Bhubaneswar                              | 10-Jun-2022                                              | -           |  |  |
| Venue Master (Level-1)<br>Venue Tag<br>Admin Skill Result<br>Venue Master (Level-2 & 3)                                                                |                      | 1<br>2                | BBSR One<br>Panel I                          | <br>Level-2                | WSC        | WSC Bhubaneswar<br>WSC BBSR                  | 10-Jun-2022<br>11-Aug-2021                               | -           |  |  |
| Venue Master (Level-1)<br>Venue Tag<br>Admin Skill Result<br>Venue Master (Level-2 & 3)<br>Manage Panel                                                |                      | 1<br>2<br>3           | BBSR One<br>Panel I<br>Panel II              | <br>Level-2<br>Level-3     | WSC        | WSC Bhubaneswar<br>WSC BBSR<br>2nd floor     | 10-Jun-2022<br>11-Aug-2021<br>11-Aug-2021                |             |  |  |
| Venue Master (Level-1)<br>Venue Tag<br>Admin Skill Result<br>Venue Master (Level-2 & 3)<br>Manage Panel<br>Manage Panel Member<br>Manage Candidate Tag |                      | 1<br>2<br>3<br>4      | BBSR One<br>Panel I<br>Panel II<br>Panel III | <br>Level-2<br>Level-3<br> | WSC        | WSC Bhubaneswar<br>WSC BBSR<br>2nd floor<br> | 10-Jun-2022<br>11-Aug-2021<br>11-Aug-2021<br>11-Aug-2021 |             |  |  |

Figure 4-28 Add Panel Screen

Referring to **Fig. 4-28**, the user can view all the added panelist in a list view manner with level and venue that they tagged on.

Making use of the search panel, the list displayed can be filtered as per the search criteria given.

To make any changes in a particular record, the authorized user will click the **Edit** option against the respective record. Once the record is modified, update those records by clicking on **Update** button.

In Order to **delete** the created record, the user will check/select the particular record and click on Delete icon located on right corner.

#### 4.10 MANAGE PANEL MEMBER

| Odisha Skill Development<br>Authority                                 |                                           |                        |                       |  |  |  |  |  |  |  |
|-----------------------------------------------------------------------|-------------------------------------------|------------------------|-----------------------|--|--|--|--|--|--|--|
| 1 Dashboard                                                           | Add Panel Member                          |                        |                       |  |  |  |  |  |  |  |
| Manage Reports 🗸 🗸                                                    | ☆ Manage Skill Competition > Panel Member | r.                     |                       |  |  |  |  |  |  |  |
| 🚛 Manage Digital Skilling 🗸 🗸                                         | Add View                                  |                        |                       |  |  |  |  |  |  |  |
| Manage Skill Competition V                                            | Select Level                              | - Select -             | *                     |  |  |  |  |  |  |  |
| Manage Registration Event                                             | Select Venue                              | - Select -             | <ul> <li>✓</li> </ul> |  |  |  |  |  |  |  |
| Venue Master (Level-1)                                                | Panel Name                                | :Select                | *                     |  |  |  |  |  |  |  |
| Venue Tag                                                             | Panel Member Name                         | :                      | *                     |  |  |  |  |  |  |  |
| Admin Skill Result<br>Venue Master (Level-2 & 3)                      | Mobile No.                                | :                      | *                     |  |  |  |  |  |  |  |
| Manage Panel                                                          | Email Id                                  | :                      | *                     |  |  |  |  |  |  |  |
| <ul> <li>Manage Panel Member</li> <li>Manage Candidate Tag</li> </ul> | Institute / College Name                  |                        | *                     |  |  |  |  |  |  |  |
| ··· Manage Attandance                                                 | Year of experience                        |                        | *                     |  |  |  |  |  |  |  |
| Manage Skill Category<br>Manage Skill                                 | Location                                  | :                      | *                     |  |  |  |  |  |  |  |
| 🔅 Manage Skill CMS 🗸 🗸                                                | Branch / Trade Name                       | :                      | *                     |  |  |  |  |  |  |  |
|                                                                       | Weightage (in %)                          | :                      |                       |  |  |  |  |  |  |  |
|                                                                       | Description                               | :                      |                       |  |  |  |  |  |  |  |
|                                                                       |                                           | Maximum 500 characters | 1                     |  |  |  |  |  |  |  |
|                                                                       | Skill 1                                   | :All V +               |                       |  |  |  |  |  |  |  |

#### 4.10.1 ADD PANEL MEMBER

Figure 4-29 Add Panel Screen

In the Add Panel Member Section:

- Select Level form the dropdown field.
- Select **Venue** form the dropdown field.
- Select **Panel Name** form the dropdown field.
- Enter **Panel Member Name** in the given text box.
- Enter **Mobile Number** in the given text box.
- Enter **Email ID** in the given text box.
- Enter **Institute / College Name** in the given text box.
- Enter Year of experience in the given text box.
- Enter **Location** in the given text box.
- Enter **Branch / Trade** Name in the given text box.
- Enter Weightage (in %) Name in the given text box.
- Enter **Description** Name in the given text area.
- Select **Skill** form the dropdown field and add multiple skills by clicking on **add** button.
- In order to add New **Panel Member**, click **Submit** Button.
- In order to clear data from the field, click on **Reset** Button.

# 4.10.2 VIEW PANEL MEMBER

| Authority                                                                                                    |         |                       |                                |               |                                                                                                   |                                                         |                                |                            |                                                                                       |                                     |                                                     |      |
|----------------------------------------------------------------------------------------------------|---------|-----------------------|--------------------------------|---------------|---------------------------------------------------------------------------------------------------|---------------------------------------------------------|--------------------------------|----------------------------|---------------------------------------------------------------------------------------|-------------------------------------|-----------------------------------------------------|------|
| Dashboard                                                                                                    | ⊡<br>Vi | ew F                  | anel M                         | ember         |                                                                                                   |                                                         |                                |                            |                                                                                       |                                     |                                                     |      |
| Manage Reports 🔹 🗸                                                                                                    | <u></u> | Manaį                 | ge Skill Com                   | petition > P  | anel Member Details                                                                               |                                                         |                                |                            |                                                                                       |                                     |                                                     |      |
| Manage Digital Skilling 🗸 🗸                                                                                                    | Ade     | d N                   | /iew                           |               |                                                                                                   |                                                         |                                |                            |                                                                                       |                                     | e                                                   | 1    |
| Manage Skill Competition $\checkmark$                                                                                                    |         |                       |                                |               |                                                                                                   |                                                         |                                |                            |                                                                                       |                                     |                                                     |      |
| Manage Registration Event                                                                                                    | Lev     |                       |                                |               | ue Name                                                                                           | Panel Name                                              |                                | Panel Membe                |                                                                                       |                                     |                                                     |      |
| ···· India Skill Competition                                                                                                    |         | Select -              | -                              | ×             | Select 🗸                                                                                          | Select                                                  | ~                              |                            | All                                                                                   | <ul> <li>Show</li> </ul>            | v                                                   |      |
| India Skill Competition                                                                                                    |         |                       |                                |               |                                                                                                   | Select                                                  | •                              |                            | All                                                                                   | • Show                              |                                                     |      |
|                                                                                                    |         | SI.#                  | Panel                          | Venue         | Panel Member                                                                                      | Email Id                                                | Level                          | Branch /                   | Skill                                                                                 | Weightage                           | Created                                             | Edit |
| Venue Master (Level-1)                                                                                                    |         | SI.#                  | Name                           |               | Panel Member<br>Name                                                                              | Email Id                                                | Level                          | Trade                      | Skill                                                                                 | Weightage                           | Created<br>On                                       |      |
| Venue Master (Level-1)<br>Venue Tag                                                                                                    |         | SI.#<br>1             |                                | Venue         | Panel Member                                                                                      |                                                         |                                |                            |                                                                                       |                                     | Created                                             |      |
| Venue Master (Level-1)<br>Venue Tag<br>Admin Skill Result                                                                                                 |         | <b>SI.#</b><br>1<br>2 | Name<br>BBSR                   | Venue         | Panel Member<br>Name       Rahul       \$\$\cup\$+91-8908843252       Tapas Mishra                | Email Id                                                | Level<br>Level-<br>2<br>Level- | Trade                      | Skill Plumbing and Heating, Bricklaying Plumbing and Heating, Painting and            | Weightage                           | Created<br>On<br>10-Jun-<br>2022<br>28-Jun-         | Edit |
| Venue Master (Level-1)<br>Venue Tag<br>Admin Skill Result<br>Venue Master (Level-2 & 3)                                                                   |         | 1                     | Name<br>BBSR<br>One<br>Panel I | Venue<br>Name | Panel Member<br>Name           Rahul<br>C+91-8908843252           Tapas Mishra<br>C+91-6756756756 | Email Id<br>rahul.saw@csm.tech<br>rahul.saw123@csm.tech | Level-<br>2<br>Level-<br>2     | Trade<br>Electrical<br>CSE | Skill Plumbing and Heating, Bricklaying Plumbing and Heating, Painting and Decorating | Weightage           50           20 | Created<br>On<br>10-Jun-<br>2022<br>28-Jun-<br>2022 | /    |
| India Skill Competition<br>Venue Master (Level-1)<br>Venue Tag<br>Admin Skill Result<br>Venue Master (Level-2 & 3)<br>Manage Panel<br>Manage Panel Member |         | 1                     | Name<br>BBSR<br>One            | Venue         | Panel Member<br>Name       Rahul       \$\$\cup\$+91-8908843252       Tapas Mishra                | Email Id<br>rahul.saw@csm.tech                          | Level<br>Level-<br>2<br>Level- | Trade<br>Electrical        | Skill Plumbing and Heating, Bricklaying Plumbing and Heating, Painting and            | Weightage                           | Created<br>On<br>10-Jun-<br>2022<br>28-Jun-         | 1    |

# Figure 4-30 View Panel Member Screen

Referring to **Fig. 4-30**, the authorized user can view all the panel member details with their tagged panel, level, branch, Skill and venue in a list view manner.

Making use of the search panel, the list displayed can be filtered as per the search criteria given.

To make any changes, the user will click the **Edit** option for the respective record. Once the record modified, update them by clicking on update button.

In order to **delete** the created record, the user will check/select the particular record and click on **Delete** icon located on right corner.

#### 4.11 MANAGE CANDIDATE TAG

### 4.11.1 ADD CANDIDATE TAG

| Ş | Odisha Skill Develop<br>Authority     | ment                                                                                                    | Welcome OSDA User 🕶             |
|---|---------------------------------------|----------------------------------------------------------------------------------------------------|---------------------------------|
| æ | Dashboard                             | Add Candidate Tag                                                                                                    |                                 |
| Ľ | Manage Reports 🗸 🗸                    | ☆ > Manage Skill Competition > Candidate Tag                                                                                                    |                                 |
| 4 | Manage Digital Skilling 🗸 🗸           | Add View View Panel Tag Data View Email Details                                                                                                    | 🖉 (*) Indicates Mandatory Field |
| Ľ | Manage Skill Competition $\checkmark$ |                                                                                                    | N( ) Molecces Managary Held     |
| - | Manage Registration Event             | Select Level         Venue Name         Panel Name         Select District         Skill          All        Select -        Select -        Select -        All | Show                            |
| - | India Skill Competition               |                                                                                                    | •                               |
| - | Venue Master (Level-1)                | Exam Date : 12:00am 💙 *                                                                                                    |                                 |
| - | Venue Tag                             |                                                                                                    |                                 |
| - | Admin Skill Result                    | Tag Applicant : Select                                                                                                    |                                 |
| - | Venue Master (Level-2 & 3)            | Remove                                                                                                    |                                 |
| - | Manage Panel                          | Select All                                                                                                    |                                 |
| - | Manage Panel Member                   | Remove All                                                                                                    |                                 |
|   | Manage Candidate Tag                  |                                                                                                    |                                 |
| - | Manage Attandance                     |                                                                                                    |                                 |
| ŀ | Manage Skill Category                 |                                                                                                    |                                 |
| ŀ | · Manage Skill                        |                                                                                                    |                                 |
| ٥ | Manage Skill CMS 🛛 🗸                  |                                                                                                    |                                 |
|   |                                       | Submit Reset                                                                                                    |                                 |

Figure 4-31 Add Candidate Tag Screen

Referring to **Fig. 4-31**, the authorized user can tag candidates to a particular panel.

The user will make use of the search panel, the list displayed can be filtered.

In the Add Candidate Tagging Section:

- Select the **Date and Time** form the Calendar field.
- Select **Candidate** as shown in the above screen.
- In order to add New **Panel Member**, click **Submit** Button.
- In order to clear data from the field, click on **Reset** Button.

# 4.11.2 VIEW CANDIDATE TAG

| Odisha Skill Developn         | nent                                                                 |                    |            |       |                   |                 |                  | Welcome OSDA User |  |  |
|-------------------------------|----------------------------------------------------------------------|--------------------|------------|-------|-------------------|-----------------|------------------|-------------------|--|--|
| 😰 Dashboard                   | rd I View Candidate Tag                                              |                    |            |       |                   |                 |                  |                   |  |  |
| 🖿 Manage Reports 🛛 🗸          |                                                                      |                    |            |       |                   |                 |                  |                   |  |  |
| 🗧 Manage Digital Skilling 🗸 🗸 | Manage Digital Skilling V Add View Panel Tag Data View Email Details |                    |            |       |                   |                 |                  |                   |  |  |
| Manage Skill Competition 🗸    |                                                                      |                    |            |       |                   |                 |                  |                   |  |  |
| - Manage Registration Event   | Regi<br>Type                                                         | stration : Phase-3 | 3 (2022) 🗸 | Level | : - Select 🗸 Venu | ue Name :Select | Panel Name :     | Selec 🗸 Show      |  |  |
| ··· India Skill Competition   |                                                                      |                    |            |       |                   |                 |                  |                   |  |  |
| ··· Venue Master (Level-1)    | SI.#                                                                 | Panel Name         | District   | Level | Exam Date         | Tagged On       | No. Of Candidate | Action            |  |  |
| Venue Tag                     | 1                                                                    | Panel II           | Cuttack    | L3    | 09-Jul-2022       | 28-Jun-2022     | 1                | View Candidates   |  |  |
| Admin Skill Result            | 2                                                                    | Panel I            | Cuttack    | L2    | 04-Jul-2022       | 28-Jun-2022     | 1                | View Candidates   |  |  |
| Venue Master (Level-2 & 3)    | з                                                                    | BBSR One           |            | L2    | 11-Jun-2022       | 10-Jun-2022     | 1                | View Candidates   |  |  |
| Manage Panel                  |                                                                      |                    |            |       |                   |                 |                  |                   |  |  |

Figure 4-32 View Candidate Tag Screen

| Odisha Skill Development Welcome Super Administrato |                                        |              |                                          |                |                      |            |  |  |  |  |
|-----------------------------------------------------|----------------------------------------|--------------|------------------------------------------|----------------|----------------------|------------|--|--|--|--|
| 💮 Dashboard                                         | Dashboard     Tagged Candidate details |              |                                          |                |                      |            |  |  |  |  |
| 🐣 Manage User                                       | ~                                      | <b>☆</b> > N | Nanage Skill Competition > Candidate Tag |                |                      |            |  |  |  |  |
| 🎤 Manage Master                                     | ~                                      | Tagg         | ed Candidate details                     |                |                      | + B 6      |  |  |  |  |
| � Manage Link                                       | ~                                      | SI.#         | Applicant Name                           | Competition Id | Skill Name           | Panel Name |  |  |  |  |
| 🄅 Manage Application                                | ~                                      | 1            | Srichandan                               | OS018895       | Plumbing And Heating | Panel II   |  |  |  |  |

Figure 4-33 View Candidate Tag Screen

Referring to **Fig. 4-32 & 33**, the authorized user can view candidate details along with the panel that they tagged on.

Making use of the search panel, the list displayed can be filtered as per the search criteria given.

In the **View Candidate Tag** list, to view candidate details, click the **View Candidate** option for the respective record.

#### 4.11.3 VIEW PANEL TAG DATA

| Odisha Skill Developm<br>Authority                              | nent                                              |                       |                      |              | Welcome OSDA User |  |  |  |  |
|-----------------------------------------------------------------|---------------------------------------------------|-----------------------|----------------------|--------------|-------------------|--|--|--|--|
| 🕐 Dashboard                                                     | I View Candidate Tag                              |                       |                      |              |                   |  |  |  |  |
| 🎦 Manage Reports 🛛 🗸                                            | * > Manage Skill Competition > View Candidate Tag |                       |                      |              |                   |  |  |  |  |
| 🚛 Manage Digital Skilling 🗸 🗸                                   |                                                   |                       |                      |              |                   |  |  |  |  |
| Manage Registration Event Type Level : Level : Level Show Clear |                                                   |                       |                      |              |                   |  |  |  |  |
| ··· India Skill Competition<br>··· Venue Master (Level-1)       | SI.#                                              | Skill Name            | Registered Candidate | Total Tagged | Total Untagged    |  |  |  |  |
| Venue Tag                                                       | 1                                                 | Plumbing and Heating  | 2                    | 0            | 1                 |  |  |  |  |
| Admin Skill Result                                              | 2                                                 | Wall and Floor Tiling | 1                    | 0            | 1                 |  |  |  |  |
| Venue Master (Level-2 & 3)                                      | з                                                 | Hairdressing          | 0                    | 0            | 0                 |  |  |  |  |
| Manage Panel                                                    | 4                                                 | Carpentry             | 0                    | 0            | 0                 |  |  |  |  |
| Manage Panel Member                                             | 5                                                 | Cooking               | 0                    | 0            | 0                 |  |  |  |  |

Figure 4-34 View Panel Tag Screen

Referring to Fig. 4-34, the user can view tagged panel details in a list view manner.

Making use of the search panel, the list displayed can be filtered as per the search criteria given.

#### 4.11.4 VIEW EMAIL DETAILS

| Odisha Skill Developm                                                                   | ient                   |                |            |        |                  |                     |                       | Welcome OSDA User |
|-----------------------------------------------------------------------------------------|------------------------|----------------|------------|--------|------------------|---------------------|-----------------------|-------------------|
| Dashboard I View Candidate Tag                                                          |                        |                |            |        |                  |                     |                       |                   |
| Manage Reports 🗸 🗸                                                                      |                        |                |            |        |                  |                     |                       |                   |
| Manage Digital Skilling V Add View Email Details View Panel Tag Data View Email Details |                        |                |            |        |                  |                     |                       |                   |
| Manage Skill Competition V                                                              | Registration :<br>Type | Phase-3 (2022) | ✓ Level    | : Leve | el-2 V Fro<br>Da | m Exam :<br>te      |                       |                   |
| India Skill Competition<br>Venue Master (Level-1)                                       | To Exam Date :         |                | Show       |        |                  |                     |                       |                   |
| ··· Venue Tag                                                                           | SI.# Exam Dat          | e District     | Panel Name | Level  | Tagged Candidate | Mail Sent Candidate | Mail Failed Candidate | Set Scheduler     |
| Admin Skill Result                                                                      | 1 11-Jun-20            |                | BBSR One   | L2     | 1                | 0                   | 1                     | Send Email        |
| ··· Venue Master (Level-2 & 3)                                                          | 2 04-Jul-202           | 2 Cuttack      | Panel I    | L2     | 1                | 1                   | 0                     | Send Email        |
| Manage Panel                                                                            |                        |                |            | 1      |                  |                     |                       |                   |

Figure 4-35 View Email Details Screen

Referring to **Fig. 4-35**, the user can view scheduled exam date along with the panel name and tagged candidate details in a list view manner.

Making use of the search panel, the list displayed can be filtered as per the search criteria given.

The Authorized User can send email notification to all the candidate by clicking on **send mail** button.

#### 4.12 MANAGE ATTENDANCE

To manage the attendance of the applicants enrolled under various skills for different districts, click the Manage Attendance link in the left menu.

| Authority                             | nt            |                                             |          |           |                      |                |   |                  |            | Welcome OSDA L |
|---------------------------------------|---------------|---------------------------------------------|----------|-----------|----------------------|----------------|---|------------------|------------|----------------|
| Dashboard                             | Vie           | w Student Attendance                        |          |           |                      |                |   |                  |            |                |
| Manage Reports 🗸 🗸                    | <b>∺</b> > N  | Nanage Attendance > View Student Attendance |          |           |                      |                |   |                  |            |                |
| Manage Digital Skilling 🗸 🗸           | View          | Attandance                                  |          |           |                      |                |   |                  |            |                |
| Manage Skill Competition $\checkmark$ | Deerie        | entre Tres                                  |          | et all    |                      | 1 aug          |   |                  |            |                |
| Manage Registration Event             | _             | tration Type Select District                | ~        | Skill     | ~                    | Level          |   | tandance<br>-All | ✓ Show     |                |
| India Skill Competition               | Pha           | Select                                      | •        | All       | •                    | Level-1        | • | -All             | ◆ SHOW     |                |
| Venue Master (Level-1)                | SI.#          | Applicant Details                           | Regist   | ration No | Applied              | Skill(s)       |   | District         | Attendance | Marks          |
| Venue Tag                             | 1             | Ritesh Das                                  | OS018    | 3896      | Painting             | and Decorating |   | Khurdha          | Absent     | 0              |
| Admin Skill Result                    |               | \$ +91- 8908843252                          |          |           |                      |                |   |                  |            |                |
| Venue Master (Level-2 & 3)            |               | 🖾 rahulkumarsaw1@gmail.com                  |          |           |                      |                |   |                  |            |                |
| Manage Panel                          | 2 Test Mobile |                                             | OS018894 |           | Plumbing and Heating |                |   | Angul            | Present    | 50             |
|                                       |               |                                             |          |           |                      |                |   |                  |            |                |

#### 4.12.1 VIEW STUDENT ATTENDANCE

Figure 4-36 View Email Details Screen

Referring to **Fig. 4-36**, the authorized user can view applicant details in a list view manner and take attendance of appeared candidates.

Making use of the search panel, the list displayed can be filtered as per the search criteria given.

The Authorized User can download all the candidate details by clicking on **download** button.

#### 4.13 MANAGE SKILL CATEGORY

# 4.13.1 ADD CATEGORY

| Odisha Skill Develop<br>Authority | oment                        |                        | Welcome Super Administrator 🕶   |
|-----------------------------------|------------------------------|------------------------|---------------------------------|
| 🕋 Dashboard                       | ■<br>Add Category            |                        |                                 |
| 🐣 Manage User 🗸 🗸                 | A > Manage Skill Competition | > Skill Category       |                                 |
| 🔑 Manage Master 🗸 🗸               | Add View                     |                        | 👰 (*) Indicates Mandatory Field |
| 🗞 Manage Link 🗸 🗸                 | Category Name                | :                      | *                               |
| 🎄 Manage Application 🗸 🗸          | Category Name in Odia        | :                      |                                 |
|                                   | Description                  |                        |                                 |
| 🛗 Manage Events 🗸 🗸               | Description                  | 1                      |                                 |
| 🎦 Manage Reports 🗸 🗸              |                              |                        |                                 |
| 😝 Manage Digital Skilling 🗸       |                              | Maximum 500 characters |                                 |
| Manage Skill Competition 🗸        | Description in Odia          | :                      |                                 |
| Manage Registration Event         |                              |                        |                                 |
| India Skill Competition           |                              | Maximum 750 characters |                                 |
| Venue Master (Level-1)            | Publish Status               | :      Active Inactive |                                 |
| Venue Tag                         | 1 00101 00100                | . Active mactive       |                                 |
| ··· Admin Skill Result            |                              | Submit Reset           |                                 |

Figure 4-37 Add Category Screen

Referring to **Fig. 4-37**, the user can add category details in the above screen.

In the **Add Category** Section:

- Enter **Category Name** in the given text field.
- Enter **Category Name in Odia** in the given text field.
- Enter **Description** in the given text area.
- Enter **Description in Odia** in the given text area.
- Select **Publish Status** as shown in the above screen.
- In order to add New **Category**, click **Submit** Button.
- In order to clear data from the field, click on **Reset** Button.

#### 4.13.2 VIEW CATEGORY

| Odisha Skill Develop<br>Authority                 |                          |                                          |                                        |                                               |             |                     |             |      |  |  |  |
|---------------------------------------------------|--------------------------|------------------------------------------|----------------------------------------|-----------------------------------------------|-------------|---------------------|-------------|------|--|--|--|
| 🕋 Dashboard                                       | ⊡<br>Vie                 | ew C                                     | Category                               |                                               |             |                     |             |      |  |  |  |
| 쀁 Manage Reports 🗸 🗸                              | <del>//</del> >          | Anage Skill Competition > Skill Category |                                        |                                               |             |                     |             |      |  |  |  |
| 🏭 Manage Digital Skilling 🗸 🗸                     | Add                      | V                                        | /iew                                   |                                               |             |                     | ✓ × ⊕       | Ê    |  |  |  |
| Manage Skill Competition V                        | A                        | ctive C                                  | ategory Inactive Category              |                                               |             |                     |             |      |  |  |  |
| •• Manage Registration Event                      | SI.# Category in English |                                          |                                        | Category in Odia                              | Description | Description in Odia | Created On  | Edit |  |  |  |
| India Skill Competition<br>Venue Master (Level-1) |                          | 1                                        | Construction & Building Technology     | କଂଷ୍କୁକସନ ଆଣ୍ଡ ବିଲଡିଙ୍ଗ ଟେକ୍ନୋଲଜି             |             |                     | 28-Jun-2022 | 1    |  |  |  |
| Venue Tag                                         |                          | 2                                        | Creative Arts & Fashion                | କ୍ରୀଏଟିଭ୍ ଆର୍ଟସ ଆଣ୍ଡ ଫେସନ                     |             |                     | 28-Jun-2022 | 1    |  |  |  |
| Admin Skill Result                                |                          | 3                                        | Information & Communication Technology | ଇନ୍ଟୁର୍ମେସନ ଆଶ୍ତ କମ୍ୟୁନିକେଶନ ଟେକନୋଲଜି         |             |                     | 28-Jun-2022 | 1    |  |  |  |
| Venue Master (Level-2 & 3)<br>Manage Panel        |                          | 4                                        | Manufacturing & Engineering Technology | ୁ<br>ମାନୁଫେକଚରିଙ୍ଗ ଆଣ୍ଡ ଇଞ୍ଜିନିୟରିଂ ଟେକ୍ନୋଲଜି |             |                     | 28-Jun-2022 | 1    |  |  |  |
| Manage Panel Member                               |                          | 5                                        | Social & Personal Services             | ସୋସିଆଲ ଆଣ୍ଡ ପର୍ସୋନାଲ ସର୍ଭିସ                   |             |                     | 28-Jun-2022 | 1    |  |  |  |
| Manage Candidate Tag<br>Manage Attandance         |                          | 6                                        | Transport & Logistics                  | ଟ୍ରାନ୍ସପୋର୍ଟ ଆଣ୍ଡ ଲଜିଷ୍ଟିକ୍ସ                  |             |                     | 28-Jun-2022 | ø    |  |  |  |

Figure 4-38 View Category Screen

Referring to **Fig. 4-38**, the user can view Category details in a list view manner, category details were described in English and Odia language.

The Authorized User can make changes in any particular **Category** and modify then by clicking on **Edit** button and then save the updated record.

#### 4.14 MANAGE SKILL

#### 4.14.1 ADD SKILL

| ( | Odisha Skill Develop<br>Authority   | ment                       |                        |    | Welcome OSDA User 🕶            |
|---|-------------------------------------|----------------------------|------------------------|----|--------------------------------|
| đ | Dashboard                           | ■<br>Add Skill             |                        |    |                                |
| C | Manage Reports 🗸 🗸                  | ☆ Manage Skill Competition | > Skill                |    |                                |
| R | 🗧 Manage Digital Skilling 🗸 🗸       | Add View                   |                        |    | 響(*) Indicates Mandatory Field |
| Ľ | Manage Skill Competition 🗸          | Select Category            | :Select                | *  |                                |
|   | Manage Registration Event           | Skill Name in English      |                        |    |                                |
|   | India Skill Competition             | -                          |                        |    |                                |
|   | Venue Master (Level-1)<br>Venue Tag | Skill Name in Odia         | :                      | *  |                                |
|   | - Admin Skill Result                | Description in English     | :                      |    |                                |
|   | Venue Master (Level-2 & 3)          |                            |                        |    |                                |
|   | Manage Panel                        |                            | Maximum 500 characters | 10 |                                |
|   | Manage Panel Member                 | Description in Odia        | :                      |    |                                |
|   | Manage Candidate Tag                |                            |                        |    |                                |
|   | ··· Manage Attandance               |                            |                        |    |                                |
|   | Manage Skill Category               |                            | Maximum 750 characters |    |                                |
|   | Manage Skill                        |                            | Submit Reset           |    |                                |
|   | Manage Skill CMS                    |                            |                        |    |                                |

Figure 4-39 View Category Screen

Referring to **Fig. 4-39**, in the above screen, the authorized user can add skill details.

In the **Add Skill** Section:

- Enter **Category Name** in the given text field.
- Enter **Category Name in English** in the given text field.
- Enter **Category Name in Odia** in the given text field.
- Enter **Description in English** in the given text area.
- Enter **Description in Odia** in the given text area.
- In order to add New **Skill**, click **Submit** Button.
- In order to clear data from the field, click on **Reset** Button.

4.14.2 VIEW SKILL

| Odisha Skill Developi<br>Authority    | nent            |        |                                   |                               |                                        |             | Welcome OS  | 5DA User              |
|---------------------------------------|-----------------|--------|-----------------------------------|-------------------------------|----------------------------------------|-------------|-------------|-----------------------|
| Dashboard                             | ⊡<br>Vi         | ew S   | kill                              |                               |                                        |             |             |                       |
| 🖿 Manage Reports 🛛 🗸                  | <del>//</del> > | Manag  | ge Skill Competition > Skill Name |                               |                                        |             |             |                       |
| Manage Digital Skilling 🗸 🗸           | Ad              | d V    | /iew                              |                               |                                        |             | -10         | <ul> <li>1</li> </ul> |
| Manage Skill Competition $\checkmark$ |                 |        |                                   |                               |                                        |             |             |                       |
| Manage Registration Event             | Sele<br>Cat     | egory  | :Select                           | Show Clear                    |                                        |             |             |                       |
| India Skill Competition               |                 | ublish | Skill 📕 Unpublish Skill           |                               |                                        |             |             |                       |
| Venue Master (Level-1)                |                 | SI.#   | Skill in English                  | Skill in Odia                 | Category Name                          | Description | Created On  | Edit                  |
| ·Venue Tag<br>·Admin Skill Result     |                 | 1      | Mobile Application Development    | ମୋବାଇଲ୍ ଆପ୍ଲିକେସନ୍ ବିକାଶ      | Information & Communication Technology |             | 28-Jun-2022 | 1                     |
| Venue Master (Level-2 & 3)            |                 | 2      | Industry 4.0                      | ଶିଳ୍ପ 4.0                     | Manufacturing & Engineering Technology |             | 28-Jun-2022 | ø                     |
| Manage Panel                          |                 | 3      | Building Information Modelling    | ବିଲ୍ଟିଂଗ ଇନ୍ଟରମେସନ ମଡେଲିଂ     | Construction & Building Technology     |             | 28-Jun-2022 | ø                     |
| Manage Panel Member                   |                 | 4      | Industrial Design Technology      | ଶିଳ୍ପ ତିଜାଇନ୍ ପ୍ରଯୁକ୍ତିବିଦ୍ୟା | Manufacturing & Engineering Technology |             | 28-Jun-2022 | ø                     |
| Manage Candidate Tag                  |                 | 5      | Renewable Energy                  | ଅକ୍ଷୟ ଶକ୍ତି                   | Manufacturing & Engineering Technology |             | 28-Jun-2022 | ø                     |
| Manage Attandance                     |                 | 6      | Additive Manufacturing            | ଆଡିଟିଭ ମାନ୍ୟୁଫାକଚରିଙ୍ଗ        | Manufacturing & Engineering Technology |             | 28-Jun-2022 | ø                     |
| Manage Skill Category                 |                 | 7      | Robot System Integration          | ରୋବଟ ସିଷ୍ଟମ ଇଣ୍ଟେଗ୍ରସନ        | Manufacturing & Engineering Technology |             | 28-Jun-2022 | ø                     |
| Manage Skill                          |                 | 8      | Heavy Vehicle Technology          | ଭାରୀ ଯାନ ଟେକ୍ଟୋଲୋଜି           | Manufacturing & Engineering Technology |             | 28-Jun-2022 | ø                     |
| Manage Skill CMS 🗸 🗸                  |                 | 9      | Freight Forwarding                | ଫ୍ରେଇଟ ଫରୱାର୍ଡଇଂ              | Transport & Logistics                  |             | 28-Jun-2022 | ø                     |

Figure 4-40 View Skill Screen

Referring to **Fig. 4-40**, the user can view all the skill details described in English and Odia tagged under category in a list view manner.

Making use of the search panel, the list displayed can be filtered as per the search criteria given.

In order to make any changes for a particular record, the user will click the **Edit** option for the respective record. Once the record is modified, update them by clicking on update button.

The Authorized User can **delete** any particular **skill** record by select that particular record and clicking on **Delete** icon located in top right corner button.

# 5. MANAGE REPORT

The Manage Report can be discussed under the following heads-

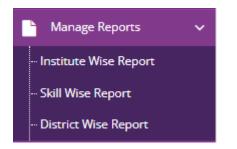

Figure 5-1 Manage Report Screen

# 5.1 INSTITUTE WISE REPORT

This section gives you the detailed report of various types of institutes along with the total applicants.

#### 5.1.1 ITIS REPORT

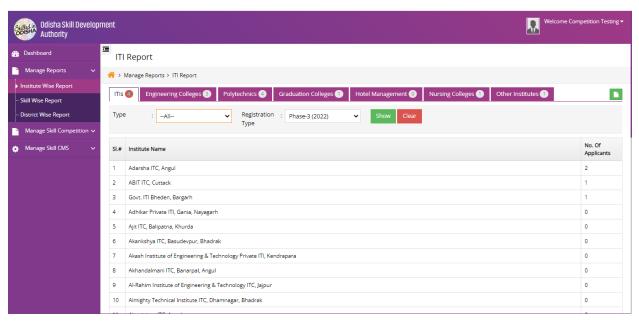

# Figure 5-2 ITIs Report Screen

Referring to **Fig. 5-2**, the user can access the information regarding **ITIs** institutions in a list view manner and extract it in Excel format along with no. of applicants enrolled into respective institutes.

The user can make use of the search panel to filter out the institution information based on:

- Types of institution (Govt. /Pvt.)
- Registration Type (Registration Year)

#### 5.1.2 ENGINEERING COLLEGES REPORT

| Odisha Skill Development<br>Authority                                            | Welcome Competition Testing •                                      |
|----------------------------------------------------------------------------------|--------------------------------------------------------------------|
| Dashboard     Engineering College Report                                         |                                                                    |
| Manage Reports Anage Reports > Engineering College Report                        |                                                                    |
| Institute Wise Report ITIs  G Engineering Colleges Polytechnics G Graduation Col | leges 1 Hotel Management 0 Nursing Colleges 1 Other Institutes 1   |
| - Skill Wise Report Engineering Colleges 💿 Polytechnics 🕘 Graduation Col         | leges 🕦 Hotel Management 💿 Nursing Colleges 🕦 Other Institutes 🕦 📘 |
| District Wise Report Type :All V Registration : Phase-3 (20                      | 22) V Show Clear                                                   |
| Type                                                                             |                                                                    |
| Manage Skill CMS      V     SL#     Institute Name                               | No. Of<br>Applicants                                               |
| 1 Adarsha College of Engineering, Angul                                          | 2                                                                  |
| 2 C V Raman Global University                                                    | 1                                                                  |
| 3 Ajaya Binay Institute of Technology, Cuttack                                   | 0                                                                  |
| 4 Apex Institute of Technology And Management, Bhubaneswar                       | 0                                                                  |
| 5 Aryan Institute Of Engineering & Technology, Bhubaneswar                       | 0                                                                  |
| 6 Balasore College of Engineering & Technology, Balasore                         | 0                                                                  |
| 7 Bhadrak Institute of Engineering & Technology, Bhadrak                         | 0                                                                  |
| 8 Bhubaneswar Engineering College, Paniora, Khurda                               | 0                                                                  |
| 9 Bhubaneswar Institute of Industrial Technology, Bhubaneswar                    | 0                                                                  |
| 10 Bhubaneswar Institute Of Technology, Jania                                    | 0                                                                  |

Figure 5-3 Engineering College Report Screen

Referring to **Fig. 5-3**, the user can access the information regarding **Engineering** institutions in a list view manner and extract it in Excel format along with no. of applicants enrolled into respective institutes.

The user can make use of the search panel to filter out the institution information based on:

- Types of institution (Govt. /Pvt.)
- Registration Type (Registration Year)

#### 5.1.3 POLYTECHNIC REPORT

| Odisha Skill Develop<br>Authority | nent Rekom                                                                                                    | e Competition Testing |
|-----------------------------------|----------------------------------------------------------------------------------------------------|-----------------------|
| n Dashboard                       | Polytechnic Report                                                                                                    |                       |
| 🎦 Manage Reports 🛛 🗸              | A > Manage Reports > Polytechnic Report                                                                                                    |                       |
| Institute Wise Report             |                                                                                                    |                       |
| Skill Wise Report                 | ITIS 4       Engineering Colleges 3       Polytechnics 4       Graduation Colleges 1       Hotel Management 0       Nursing Colleges 1       Other Institutes 1 |                       |
| ··· District Wise Report          | Type :All V Registration : Phase-3 (2022) V Show Clear                                                                                                    |                       |
| Manage Skill Competition 🗸        | Туре                                                                                                    |                       |
| 🔅 Manage Skill CMS 🗸 🗸            | SI.# Institute Name                                                                                                    | No. Of<br>Applicants  |
|                                   | 1 Aryan Institute of Engineering & Technology (2nd Shift), Panchagaon, Bhubaneswar                                                                              | 2                     |
|                                   | 2 Adarsha School of Engneering & International Polytechnic, Angul                                                                                               | 1                     |
|                                   | 3 Amaravati Polytechnic, Rairangpur, Mayurbhanj                                                                                                    | 1                     |
|                                   | 4 Adarsha College of Engneering (2nd Shift), Angul                                                                                                    | 0                     |
|                                   | 5 Adarsha School of Engneering & International Polytechnic (Part-Time), Angul                                                                                   | 0                     |
|                                   | 6 Aryan Institute of Engineering & Technology Polytechnic, Sundargram, Cuttack                                                                                  | 0                     |
|                                   | 7 Aryan School of Engg.& Technology, Barakuda,Khurda                                                                                                    | 0                     |
|                                   | 8 Asian School of Technology, Bantala, Muktapur, Khurda                                                                                                    | 0                     |
|                                   | 9 Aumsai Institute of Technical Education Polytechnic, Berhampur                                                                                                | 0                     |
|                                   | 10 Badri Prasad Institute of Technology, Debaipali, Sambalpur                                                                                                   | 0                     |
|                                   |                                                                                                    |                       |

#### Figure 5-4 Polytechnic Report Screen

Referring to **Fig. 5-4**, the user can access the information regarding **Polytechnic** institutions in a list view manner and extract it in Excel format along with no. of applicants enrolled into respective institutes.

The user can make use of the search panel to filter out the institution information based on:

- Types of institution (Govt. /Pvt.)
- Registration Type (Registration Year)

### 5.1.4 GRADUATION COLLEGE REPORT

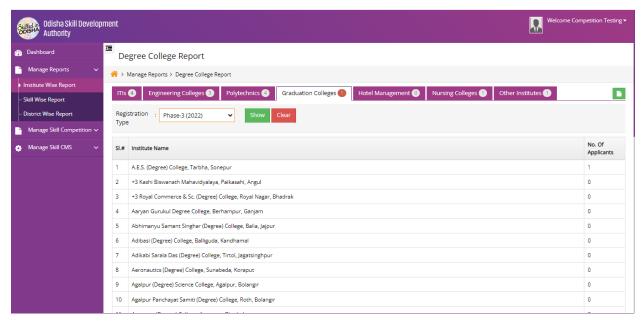

# Figure 5-5 Graduation College Report Screen

Referring to **Fig. 5-5**, the user can access the information regarding **Graduation Colleges** in a list view manner and extract it in Excel format along with no. of applicants enrolled into respective institutes.

The user can make use of the search panel to filter out the institution information based on:

• Registration Type (Registration Year)

#### 5.1.5 HOTEL MANAGEMENT REPORT

| Odisha Skill Develop<br>Authority | oment                                                  | Welcome Cor                                                                                                    | npetition Testing • |  |  |  |
|-----------------------------------|--------------------------------------------------------|----------------------------------------------------------------------------------------------------|---------------------|--|--|--|
| 🕋 Dashboard                       | ⊡<br>H                                                 | otel Management College Report                                                                                              |                     |  |  |  |
| Manage Reports 🗸 🗸                | <u></u>                                                | A > Manage Reports > Hotel Management College Report                                                                        |                     |  |  |  |
| Institute Wise Report             | ш                                                      | ITIS 🚯 Engineering Colleges 🕃 Polytechnics 🚯 Graduation Colleges 🕦 Hotel Management 🕘 Nursing Colleges 🕦 Other Institutes 🕦 |                     |  |  |  |
| ··· Skill Wise Report             |                                                        |                                                                                                    |                     |  |  |  |
| ··· District Wise Report          | Alse Report Registration : Phase-3 (2022) V Show Clear |                                                                                                    |                     |  |  |  |
| 🎦 Manage Skill Competition 🗸      |                                                        |                                                                                                    |                     |  |  |  |
| 🏚 Manage Skill CMS 🗸 🗸            | SI.#                                                   | Institute Name                                                                                                    |                     |  |  |  |
|                                   | 1                                                      | Biju Pattanaik College of Hotel Management and Tourism, Social, Work, Journalism, Bhomikhal, Bhubaneswar                    | 0                   |  |  |  |
|                                   | 2                                                      | Central Institute of Hotel Management and Catering, Mancheswar Estate, Bhubaneswar                                          |                     |  |  |  |
|                                   | 3                                                      | Dr. Zakir Husian Institute, Old Station, Bhubaneswar                                                                        |                     |  |  |  |
|                                   | 4                                                      | Gopabandhu Institute of Hotel Management, Khandagiri, Bhubaneswar                                                           |                     |  |  |  |
|                                   | 5                                                      | Indian Institute of Hotel Management and Catering Technology, Bhubaneswar 0                                                 |                     |  |  |  |
|                                   | 6                                                      | Institute of Hotel Management, Catering Technology and Applied Nutrition, VSS Nagar, Bhubaneswar                            |                     |  |  |  |
|                                   | 7                                                      | National Institute of Hotel Management and Tourism, Dhuli, Bhubaneswar 0                                                    |                     |  |  |  |
|                                   | 8                                                      | Premiere Institute of Hotel Management, Catering Technology and Tourisim, Puri                                              | 0                   |  |  |  |

#### Figure 5-6 Hotel Management Report Screen

Referring to **Fig. 5-6**, the user can access the information regarding **Hotel Management** institutions in a list view manner and extract it in Excel format along with no. of applicants enrolled into respective institutes.

The user can make use of the search panel to filter out the institution information based on:

• Registration Type (Registration Year)

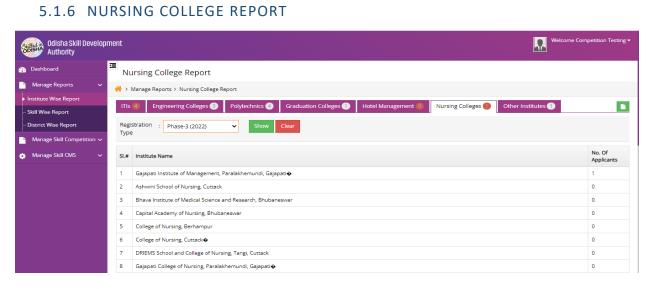

# Figure 5-7 Nursing College Report Screen

Referring to **Fig. 5-7**, the user can access the information regarding **Nursing College** in a list view manner and extract it in Excel format along with no. of applicants enrolled into respective institutes.

The user can make use of the search panel to filter out the institution information based on:

• Registration Type (Registration Year)

# 5.1.7 OTHERS REPORT

| Odisha Skill Develop<br>Authority | iment Welcome Co                                                                                                | mpetition Testing <del>•</del> |  |  |  |
|-----------------------------------|----------------------------------------------------------------------------------------------------|--------------------------------|--|--|--|
| 💮 Dashboard                       | Cther Institute Report                                                                                          |                                |  |  |  |
| 🎦 Manage Reports 🗸 🗸              | ☆ > Manage Reports > Other Institute Report                                                                     |                                |  |  |  |
| Institute Wise Report             | ITIs Engineering Colleges 3 Polytechnics 3 Graduation Colleges 1 Hotel Management 0 Nursing Colleges 1 Others 9 |                                |  |  |  |
| ··· Skill Wise Report             |                                                                                                    |                                |  |  |  |
| District Wise Report              | Registration : Phase-3 (2022) V Show Clear                                                                      |                                |  |  |  |
| 🎦 Manage Skill Competition 🗸      | 1. Mac                                                                                                    |                                |  |  |  |
| 🎄 Manage Skill CMS 🗸 🗸            | SL# Institute Name                                                                                              | No. Of<br>Applicants           |  |  |  |
|                                   | 1 Govt. Polytechnic, Balasore                                                                                   | 1                              |  |  |  |

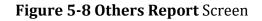

With reference to **Fig. 5-8**, the user can access the information regarding **Others Institution** in a list view manner and extract it in Excel format along with no. of applicants enrolled into respective institutes.

The user can make use of the search panel to filter out the institution information based on:

• Registration Type (Registration Year)

#### 5.2 SKILL WISE REPORT

| Odisha Skill Devi<br>Authority | elopment |                                                | Welcome Competition Testir |  |  |  |  |
|--------------------------------|----------|------------------------------------------------|----------------------------|--|--|--|--|
| 🚯 Dashboard                    | ⊡<br>SI  | kill Report                                    |                            |  |  |  |  |
| Manage Reports                 | × 🔥      | Manage Reports > Skill Report                  |                            |  |  |  |  |
| Institute Wise Report          |          |                                                |                            |  |  |  |  |
| Skill Wise Report              | SK       | lill Report 🔞                                  |                            |  |  |  |  |
| District Wise Report           |          | stration : Phase-3 (2022) V Gender :All V Show |                            |  |  |  |  |
| Manage Skill Competition       | Тур      | De la la la la la la la la la la la la la      |                            |  |  |  |  |
| 🏩 Manage Skill CMS             | ~ SI.#   | Skill Name                                     | No. Of Applicants          |  |  |  |  |
|                                | 1        | Cyber Security                                 | 4                          |  |  |  |  |
|                                | 2        | Bricklaying                                    | 2                          |  |  |  |  |
|                                | 3        | Plumbing and Heating                           | 2                          |  |  |  |  |
|                                | 4        | Floristry                                      | 0                          |  |  |  |  |
|                                | 5        | Web Design and Development                     | 0                          |  |  |  |  |
|                                | 6        | Wall and Floor Tilling                         | 0                          |  |  |  |  |

#### Figure 5-9 Skill Report Screen

With reference to **Fig. 5-9**, the user can access the information regarding **Skills** in a list view manner and extract it in Excel format along with no. of applicants enrolled into respective institutes.

The user can make use of the search panel to filter out the institution information based on:

- Registration Type (Registration Year)
- Gender Type

#### 5.3 DISTRICT WISE REPORT

| Odisha Skill Developi<br>Authority              | Welcome Competition Testing •             |                                |                   |  |  |  |
|-------------------------------------------------|-------------------------------------------|--------------------------------|-------------------|--|--|--|
| Dashboard                                       | District Wise Report                      | rt                             |                   |  |  |  |
| Manage Reports 🗸                                | ☆ > Manage Reports > District Wise Report |                                |                   |  |  |  |
| Institute Wise Report                           |                                           |                                |                   |  |  |  |
| ··· Skill Wise Report                           | District Report 🚺                         |                                |                   |  |  |  |
| <ul> <li>District Wise Report</li> </ul>        | Registration Type                         | : Phase-3 (2022) V Gender :All | ✓ Show            |  |  |  |
| $\square$ Manage Skill Competition $\checkmark$ | SI.#                                      | District Name                  |                   |  |  |  |
| 🏠 Manage Skill CMS 🗸 🗸                          | 51.#                                      |                                | No. Of Applicants |  |  |  |
|                                                 | 1                                         | Angul                          | 3                 |  |  |  |
|                                                 | 2                                         | Balasore                       | 0                 |  |  |  |
|                                                 | 3                                         | Bargarh                        | 0                 |  |  |  |
|                                                 | 4                                         | Bhadrak                        | 2                 |  |  |  |
|                                                 | 5                                         | Bolangir                       | 3                 |  |  |  |

# Figure 5-10 District Wise Report Screen

With reference to **Fig. 5-10**, the user can access the information regarding **District** in a list view manner and extract it in Excel format along with no. of applicants enrolled into respective institutes.

The user can make use of the search panel to filter out the institution information based on:

- Registration Type (Registration Year)
- Gender Type

# TABLE FIGURE

| Figure 2-1 Welcome Screen                    | 4  |
|----------------------------------------------|----|
| Figure 2-2 Login Screen                      | 5  |
| Figure 2-3 Login Screen                      | 5  |
| Figure 3-1 Dashboard                         | 6  |
| Figure 4-1 Manage Skill Competition Screen   | 7  |
| Figure 4-2 Add Event Screen                  | 8  |
| Figure 4-3 View Registration Event Screen    | 9  |
| Figure 4-4 Welcome Screen                    | 9  |
| Figure 4-5 Login/Registration Screen         | 10 |
| Figure 4-6 Registration Screen (Part-1)      | 11 |
| Figure 4-7 Registration Form Screen (Part-2) | 11 |
| Figure 4-8 Registration Form Screen (Part-3) | 12 |
| Figure 4-9 Applicant Dashboard Screen        | 13 |
| Figure 4-10 View Skill Competition Screen    | 13 |
| Figure 4-11 Add Venue Screen                 | 14 |
| Figure 4-12 View Venue Screen                | 15 |
| Figure 4-13 Add Offline Venue Screen         | 15 |
| Figure 4-14 Add Venue tagged Screen          | 16 |
| Figure 4-15 View Venue tagged Screen         | 17 |
| Figure 4-16 View tagged Screen               | 18 |
| Figure 4-17 View Email Details Screen        | 19 |
| Figure 4-18 Student Dashboard Screen         | 19 |
| Figure 4-19 Student Admit Card Screen        | 20 |
| Figure 4-20 Attendance Approve Screen        | 21 |
| Figure 4-21 Attendance Rejection Screen      | 21 |
| Figure 4-22 Update Skill Mark Screen         | 22 |
| Figure 4-23 Qualify Skill Result Screen      | 23 |
| Figure 4-24 Add Bulk Mark Entry Screen       | 23 |
| Figure 4-25 Add Panel Venue Screen           | 24 |
| Figure 4-26 View Panel Venue Screen          | 25 |
| Figure 4-27 Add Panel Screen                 | 26 |
| Figure 4-28 Add Panel Screen                 | 26 |
| Figure 4-29 Add Panel Screen                 | 27 |
| Figure 4-30 View Panel Member Screen         | 28 |
| Figure 4-31 Add Candidate Tag Screen         | 29 |

| Figure 4-32 View Candidate Tag Screen        |    |
|----------------------------------------------|----|
| Figure 4-33 View Candidate Tag Screen        |    |
| Figure 4-34 View Panel Tag Screen            |    |
| Figure 4-35 View Email Details Screen        | 31 |
| Figure 4-36 View Email Details Screen        | 31 |
| Figure 4-37 Add Category Screen              | 32 |
| Figure 4-38 View Category Screen             | 33 |
| Figure 4-39 View Category Screen             | 33 |
| Figure 4-40 View Skill Screen                | 34 |
| Figure 5-1 Manage Report Screen              | 35 |
| Figure 5-2 ITIs Report Screen                | 35 |
| Figure 5-3 Engineering College Report Screen | 36 |
| Figure 5-4 Polytechnic Report Screen         | 36 |
| Figure 5-5 Graduation College Report Screen  | 37 |
| Figure 5-6 Hotel Management Report Screen    |    |
| Figure 5-7 Nursing College Report Screen     |    |
| Figure 5-8 Others Report Screen              |    |
| Figure 5-9 Skill Report Screen               |    |
| Figure 5-10 District Wise Report Screen      | 40 |